# *X-Ways Forensics*

### Quick Guide

Carl-Diem-Str. 3232257 BündeGermany

X-Ways Software Technology AG X-Ways Software Technology AG Agrippastr. 37-39 50676 KölnGermany Web: [http://www.x-ways.net](http://www.x-ways.net/) E-mail: mail@x-ways.com

Phone:  $+49-221-4204865$ 

Based on v16.7. Please subscribe to the newsletter to stay informed of updates to the software. **All rights including but not limited to reproduction res erved.**

### **Contents**

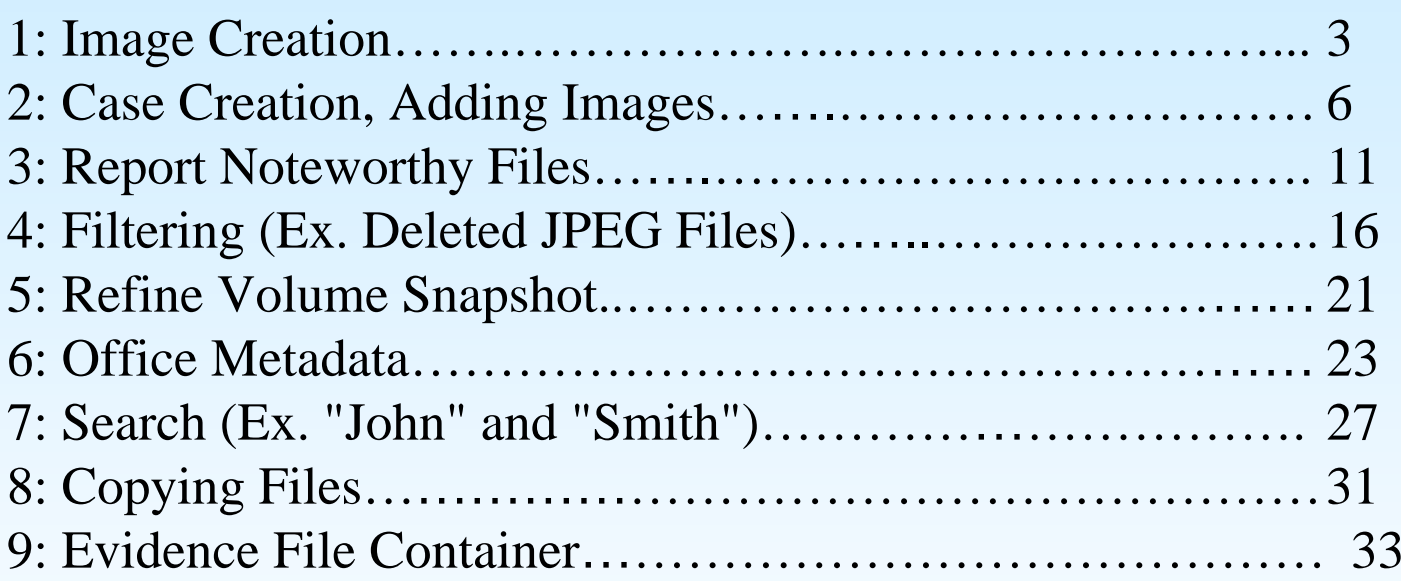

### **1: Image Creation**

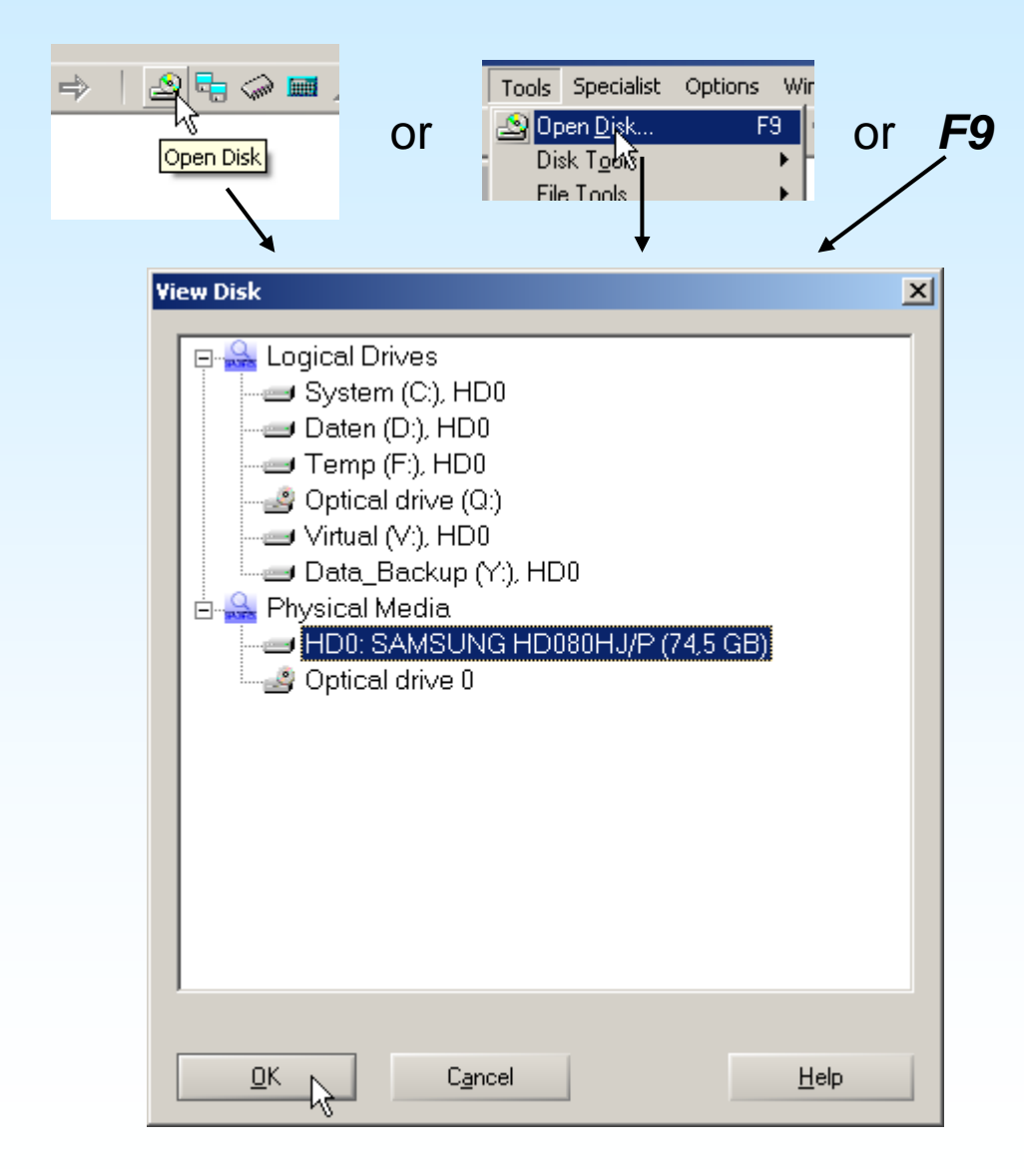

#### *Step 1: Open medium to image*

Either click the "Open Disk" button in the tool bar or the menu command from the Tools menu or simply hit the F9 key to call the View Disk dialog.

You can select either full physical media or choose a logical drive letter.

### **1: Image Creation**

#### *(Optional) Step 1a: Open desired partition on the disk*

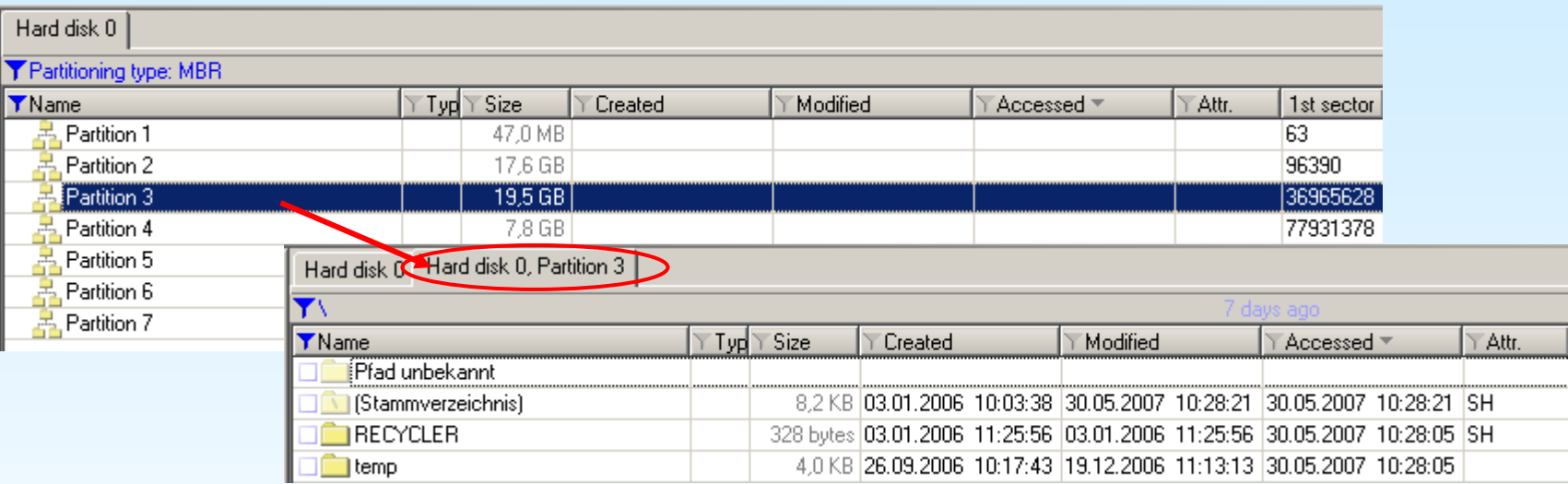

Select a particular partition and open it. For images of the complete (physical) medium, this is not necessary, of course.

### **1: Image Creation**

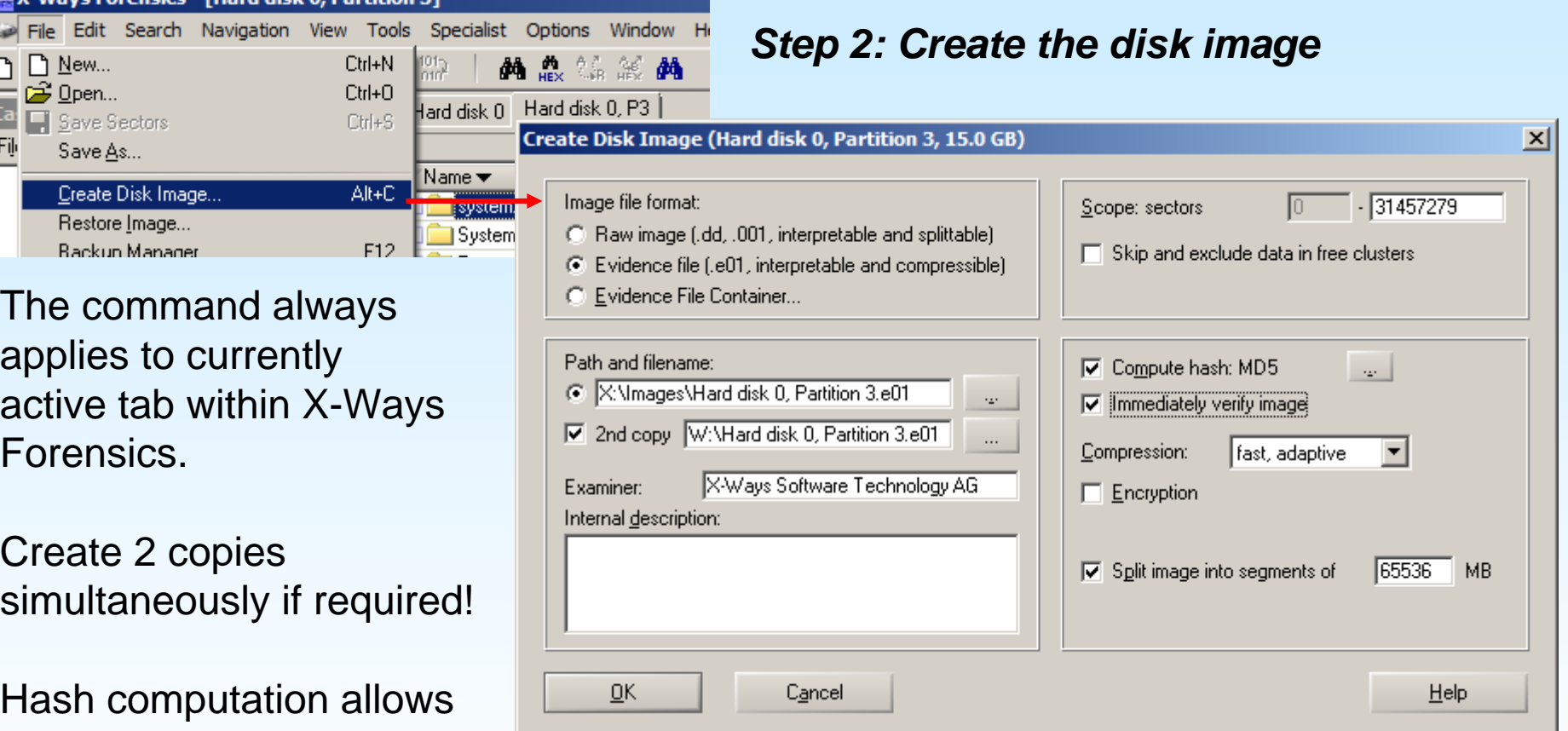

for later verification of

**Wayne Covensis** 

**Transfer House**, W

**Providence** of

in the tatle vermodule of the Splitting images helps if you need to store them on CD-Rs or DVD+/-Rs or FAT32 file systems.

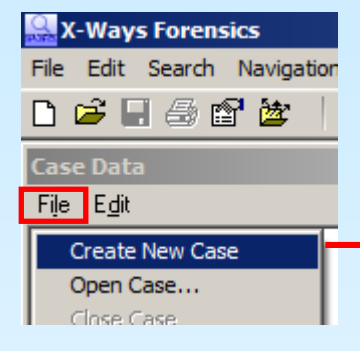

Select the case data window's "Create New Case" command and fill in the resulting dialog:

#### *Step 1: Create New Case*

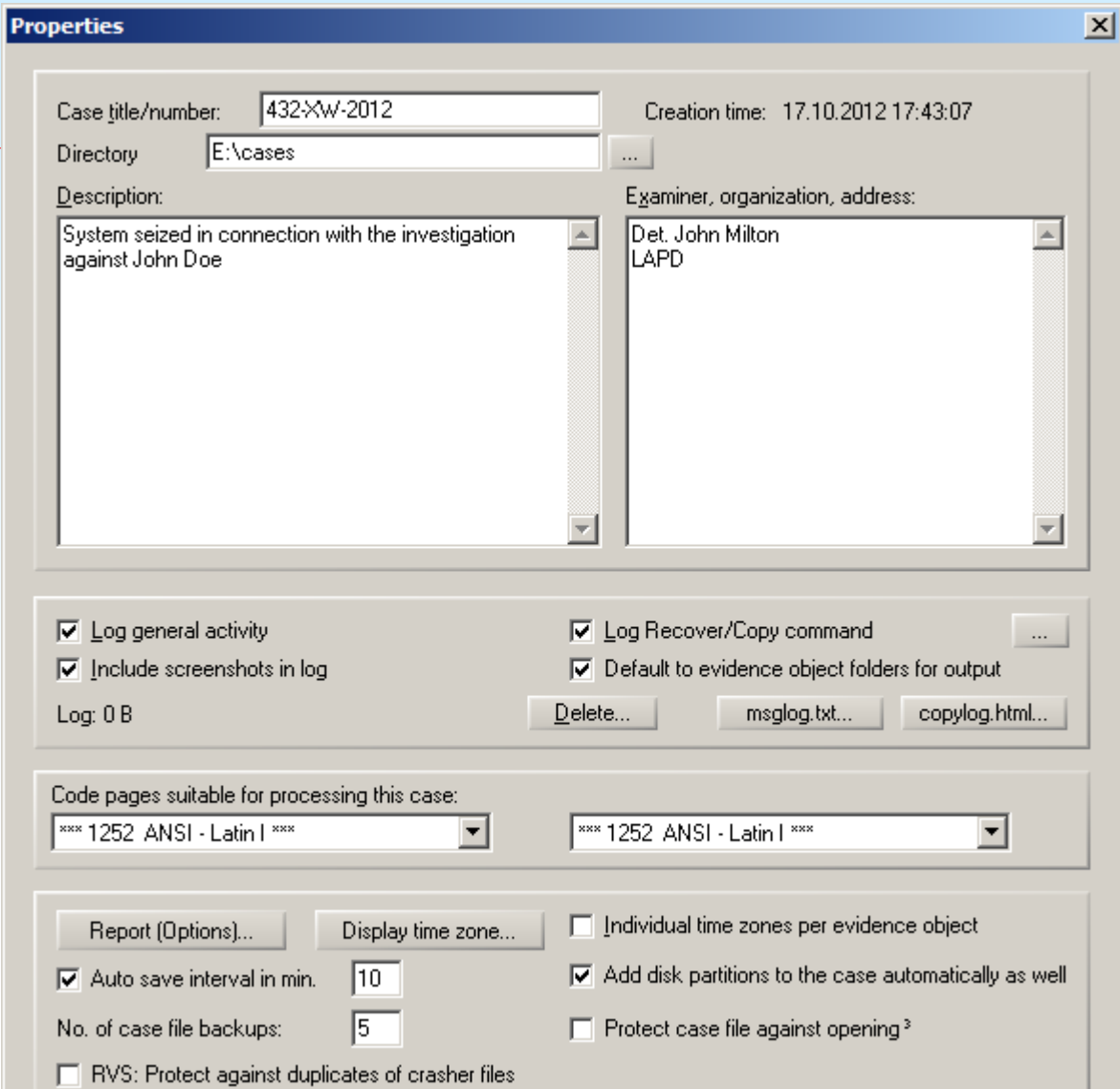

Once you select OK, a new case will be created and opened in X-Ways Forensics:

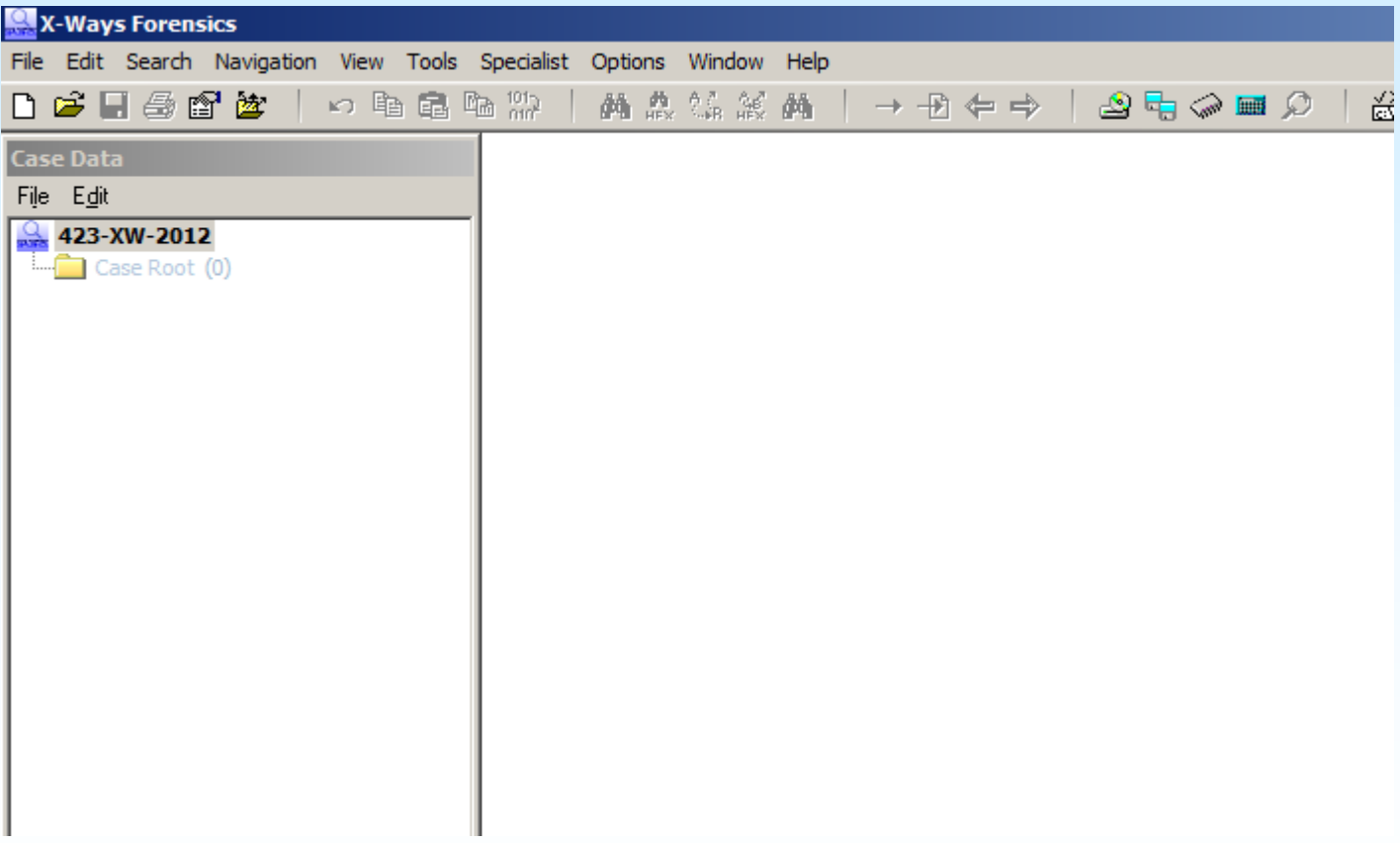

Images need to be added to work with.

#### *Step 2: Adding image files as evidence objects*

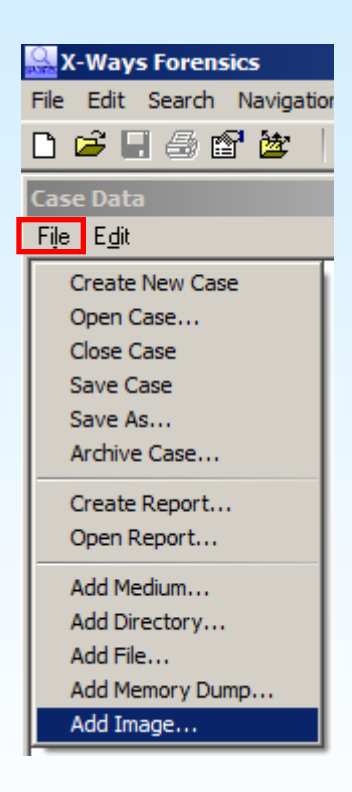

In the Case Data window's *File* menu, there are commands to add evidence objects to the case. Select *Add Image…*

In the resulting Open File dialog, you may select raw (.dd/.001) images, evidence files (.e01) or virtual hard disks (.vhd or .vmdk), which will then be interpreted.

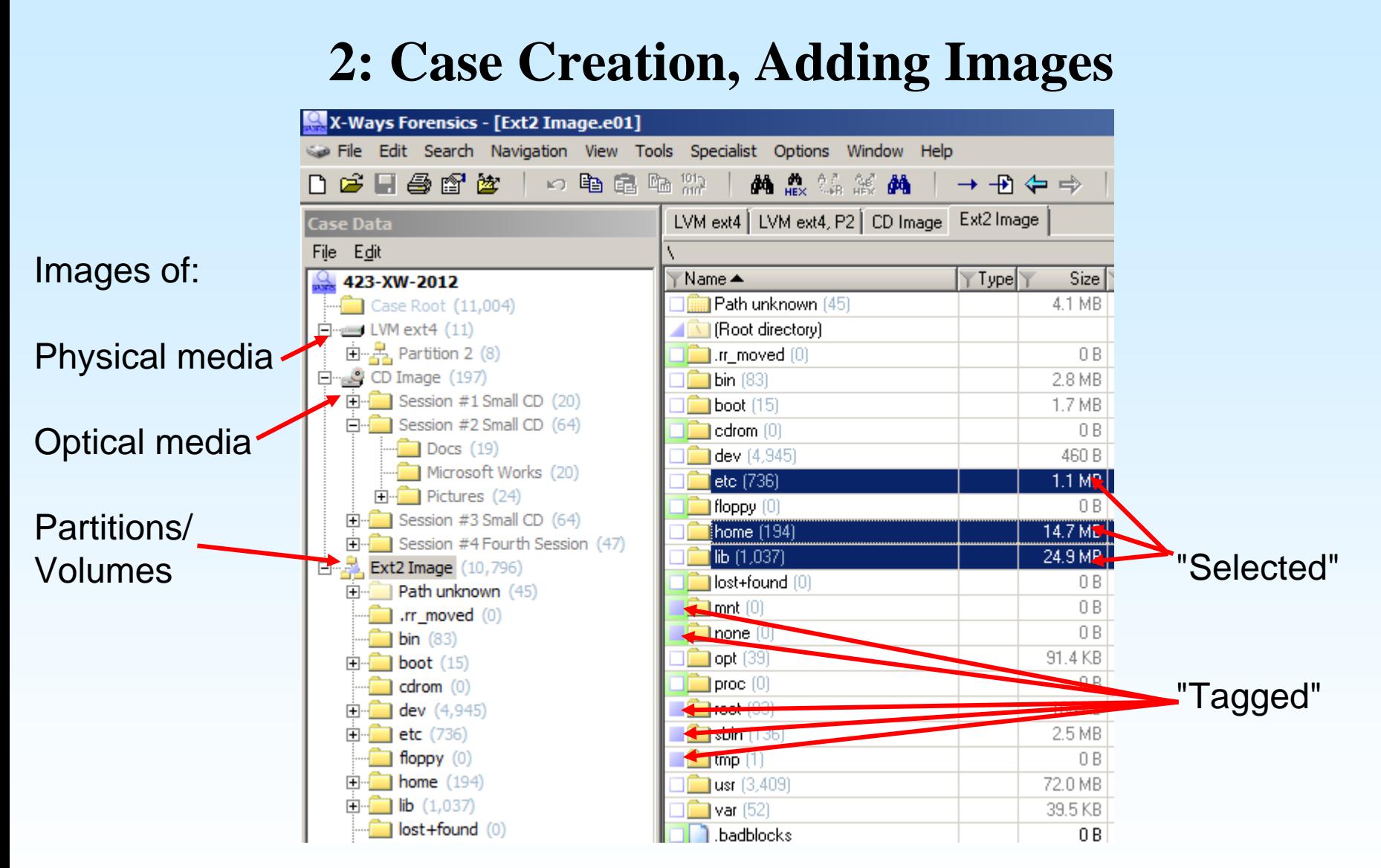

Segmented images will automatically be recognized if they have identical names and are numbered in their extensions: .e01, .e02,... or .dd, .002,... or .001, .002,...

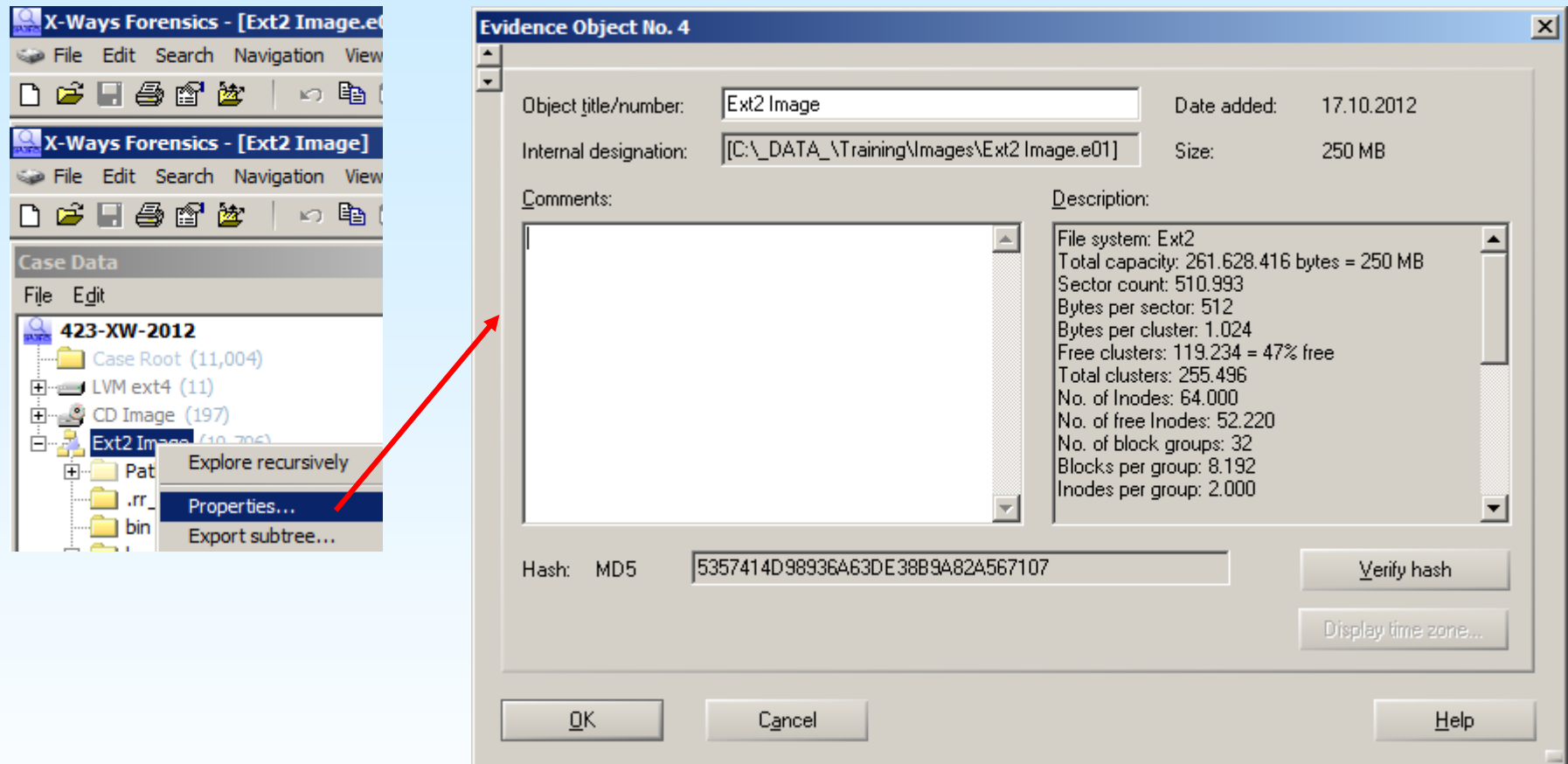

Properties of an image can be accessed via the context menu in the Case Data window.

There you can have X-Ways Forensics verify the image's hash value as well.

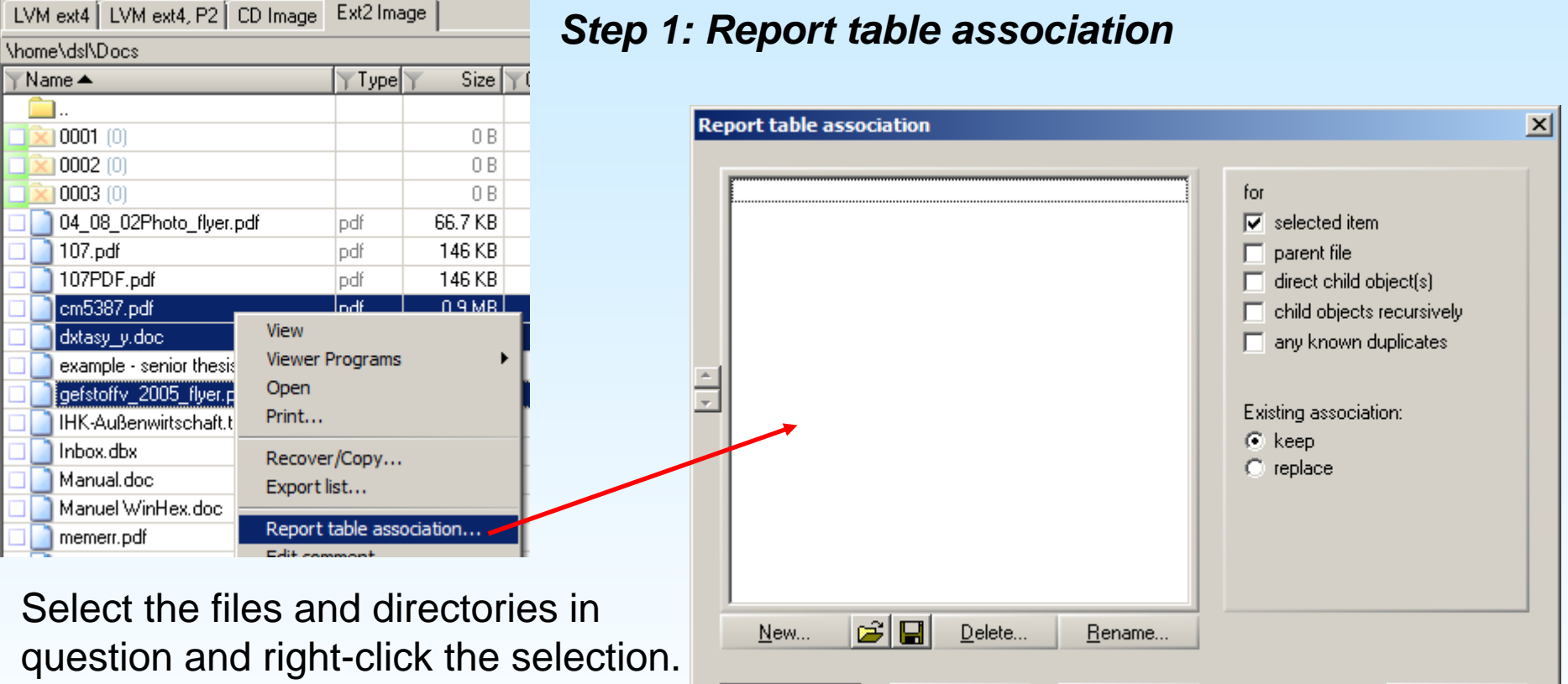

Create

In the context menu, use "Report table association…", which will bring up the list of currently available report tables.

At first use of this functionality no report tables exist yet – they must first be created.

Unselect al

Close

Help

#### *Step 1a: New report table*

(Step only required if the desired report table does not yet exist)

Create as many tables as you need – the list can be added to at any time.

Alternatively, you can save a list of report tables, once created, and simply load that list for the next case.

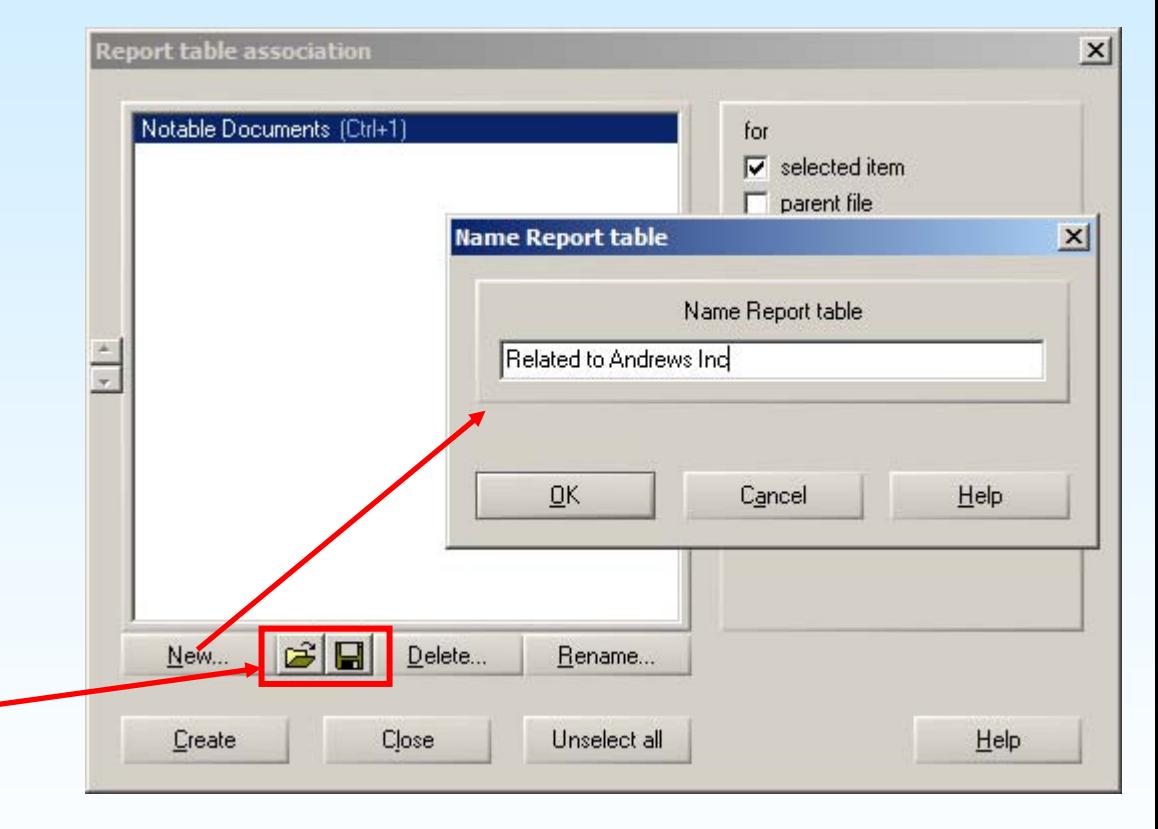

#### *Step 1b: Report table association*

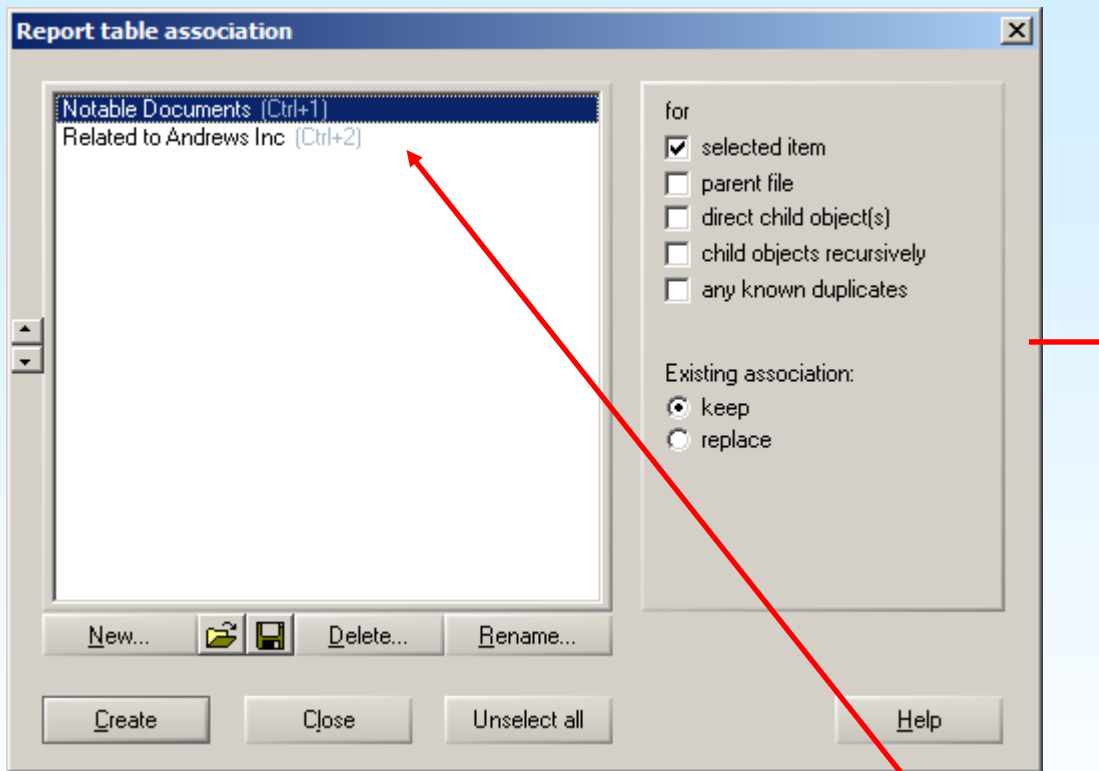

Choose the required table and click *Create*, to add the previously selected files and directories to the report table.

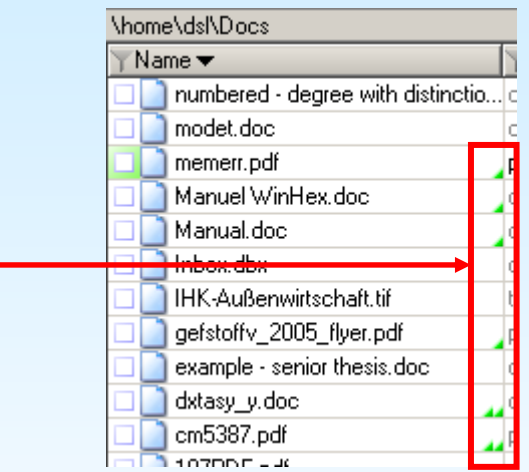

The green triangle identifies files presently in a report table (two triangles: two report tables)

Note the keyboard shortcuts (e.g. Ctrl+1), which allow adding items to report tables without using the context menu.

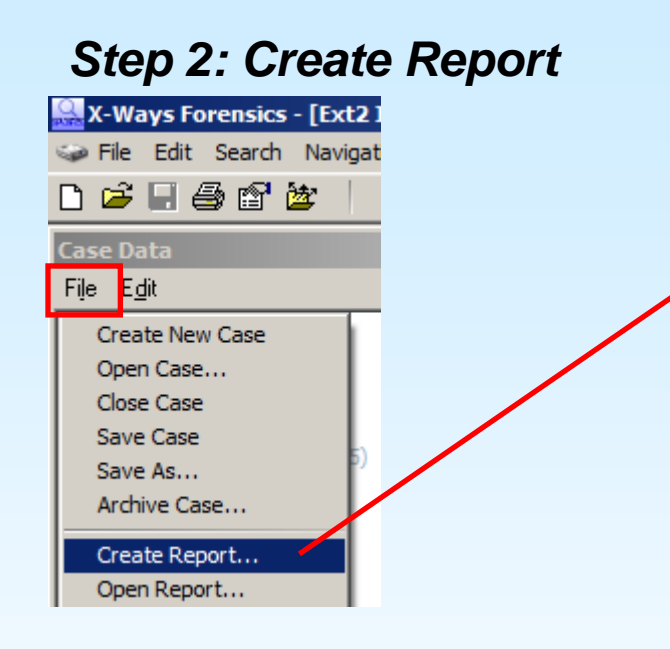

Select the option "Make copy of files for inclusion in report…". Ensure that "Include report tables" is checked. Also select the fields to output according to your preferences.

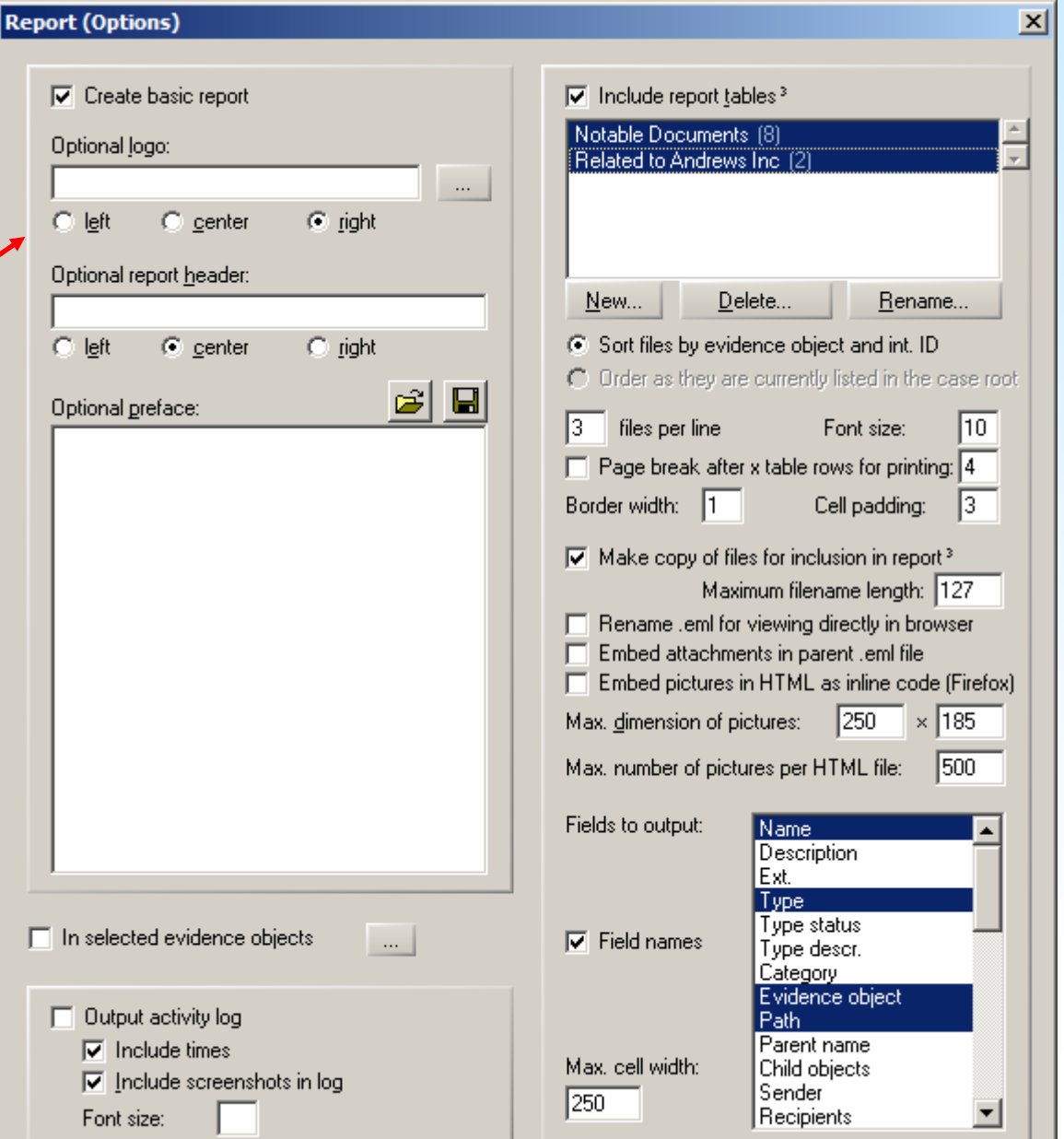

#### *Step 2a: View Report*

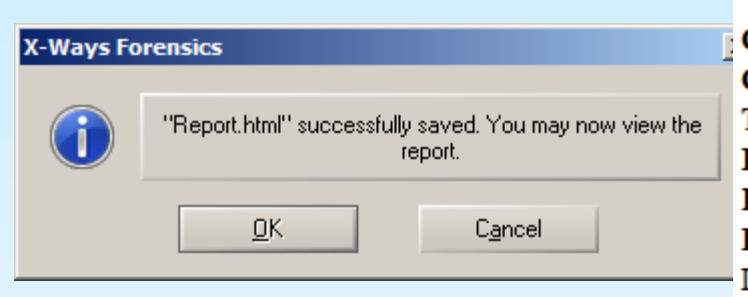

Clicking OK will call the HTML viewing application specified in Options | Viewer Programs… (none specified: default browser).

The report tables will be included with links for nonpicture files while pictures will be embedded directly. (cf. scaling options at the report creation stage).

#### 423-XW-2012

Creation time: 17.10.2012 16:30:43 Case file: E:\cases\423-XW-2012 xfc. Time zone UTC +00:00 London, Lisbon, Dublin Report generated by X-Ways Forensics 16.7 SR-3 Description System seized in connection with the investigation against John Doe Examiner, organization, address: Det. John Milton **LAPD** 

Evidence objects:

Ext2 Image

#### **Notable Documents (8 items)**

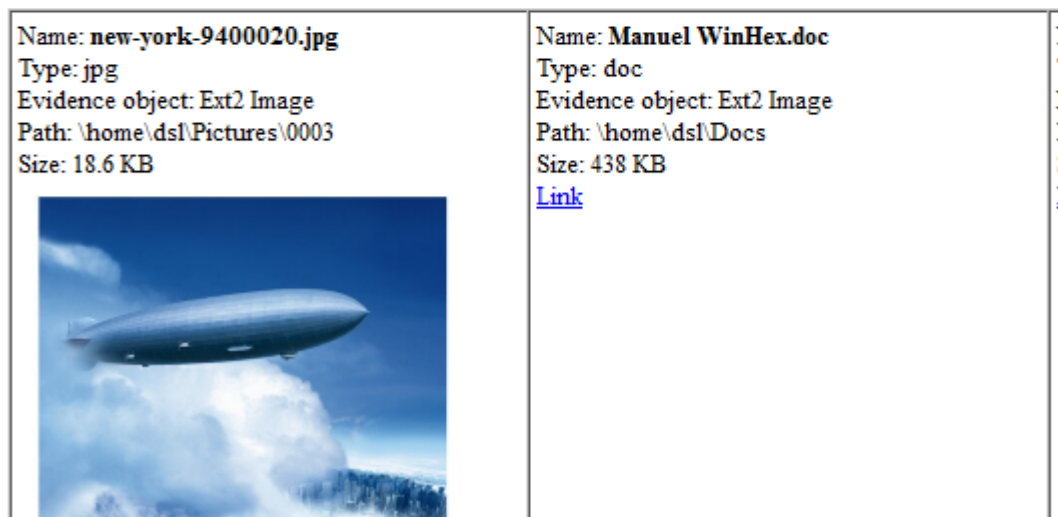

Name: cm Type: pdf Evidence Path: \hot  $Size: 0.9 N$ Link

#### *Step 1: Explore recursively*

*Right*-click the volume in the directory tree and select "Explore recursively" from the context menu. This will generate a list of all files in all subdirectories.

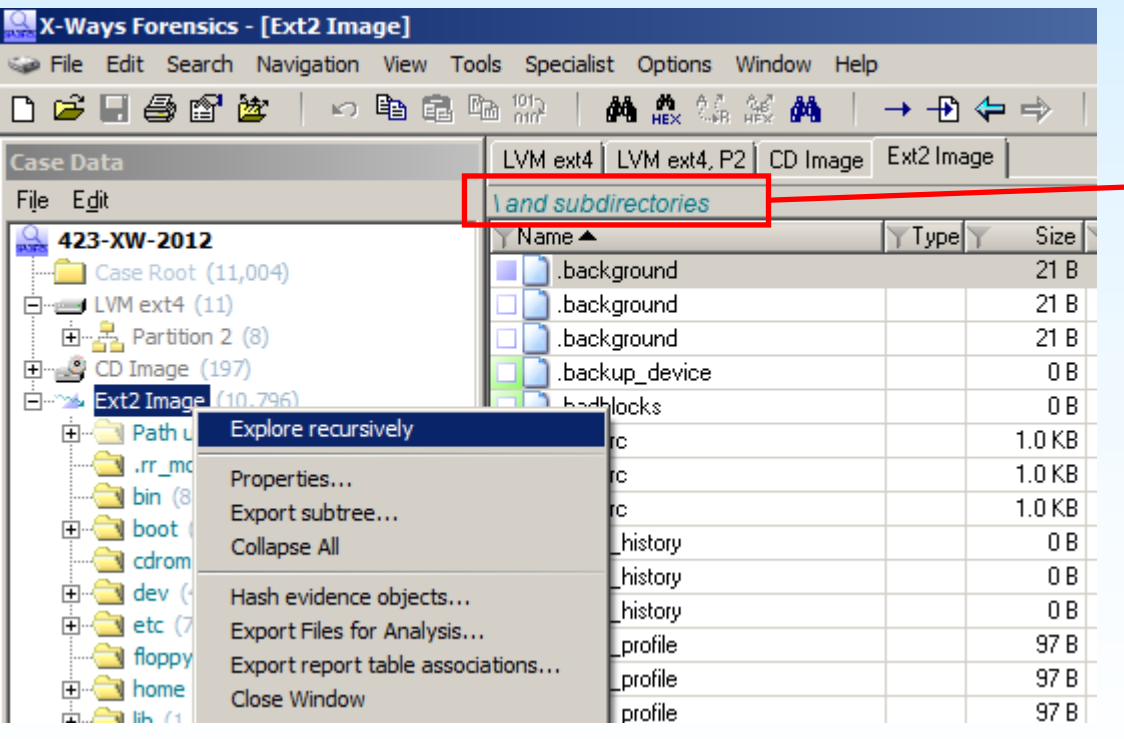

"and subdirectories" denotes  $\rightarrow$  recursive listings!

\ represents a partition's root directory

#### *Step 2: Open the directory browser options*

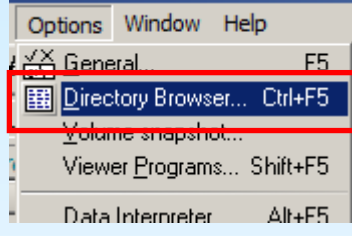

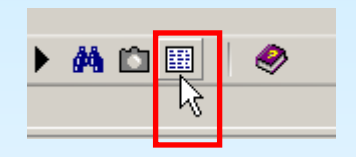

The directory browser options can be called either via their entry in the "Options" menu, the corresponding button in the toolbar or simply by clicking the directory browser's title bar.

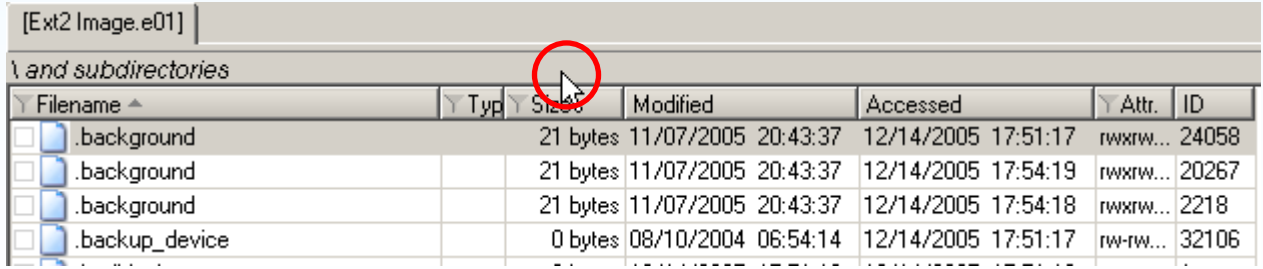

 $\vert x \vert$ 

#### *Step 3: Directory browser options*

#### **Directory Browser Options, Filters**

- $\nabla$  Group files and directories
- $\Box$  Group existing and deleted items<sup>3</sup>
- $\Box$  Exclude teml header from Preview
- **I** DbI-click=View instead of Explore<sup>3</sup>
- $\nabla$  Open and search files incl. slack<sup>3</sup>
- $\Box$  List dir.s when exploring recursively
- Apply filters to directories, too
- $\nabla$  Recursive selection statistics<sup>3</sup>
- $\nabla$  T ag and hide recursively<sup>3</sup>
- F Full path sorting for parent objects
- No sorting initially after start-up
- Dynamic e-mail columns
- $\overline{\vee}$  Show # files<sup>3</sup>
- □ Display file sizes always in bytes<sup>3</sup>
- □ Display SHA-1 hashes in Base32
- $\nabla$  Keep track of viewed files
- List existing files
- $\nabla$  List previously ex. items...
- $\nabla$  List tagged items
- $\nabla$  List half tagged items
- $\overline{\nabla}$  List untagged items
- $\nabla$  List viewed files
- $\nabla$  List unviewed files
- $\Box$  List hidden items
- $\nabla$  List non-hidden items
	- Unhide all
		- Totally remove hidden items!

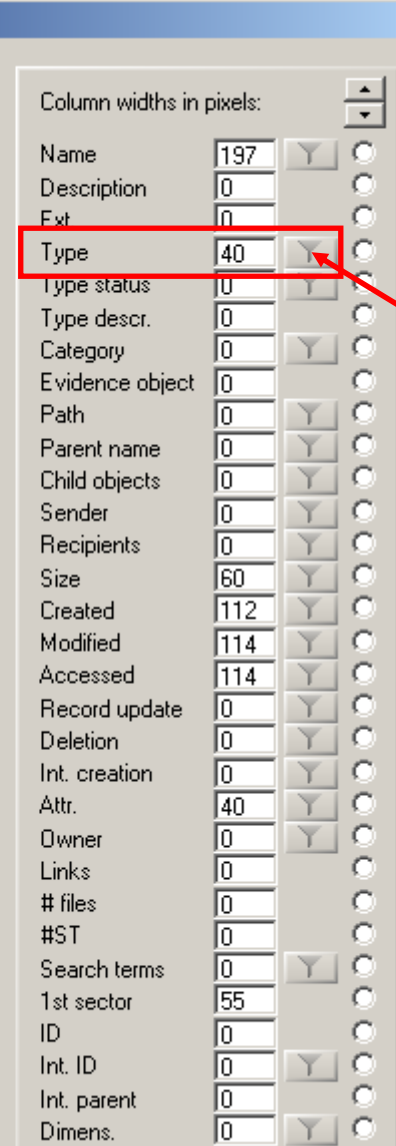

To see deleted files *only*, uncheck the option "List existing files".

#### Then click the filter button for "Type": The dialog for step 4 will come up.

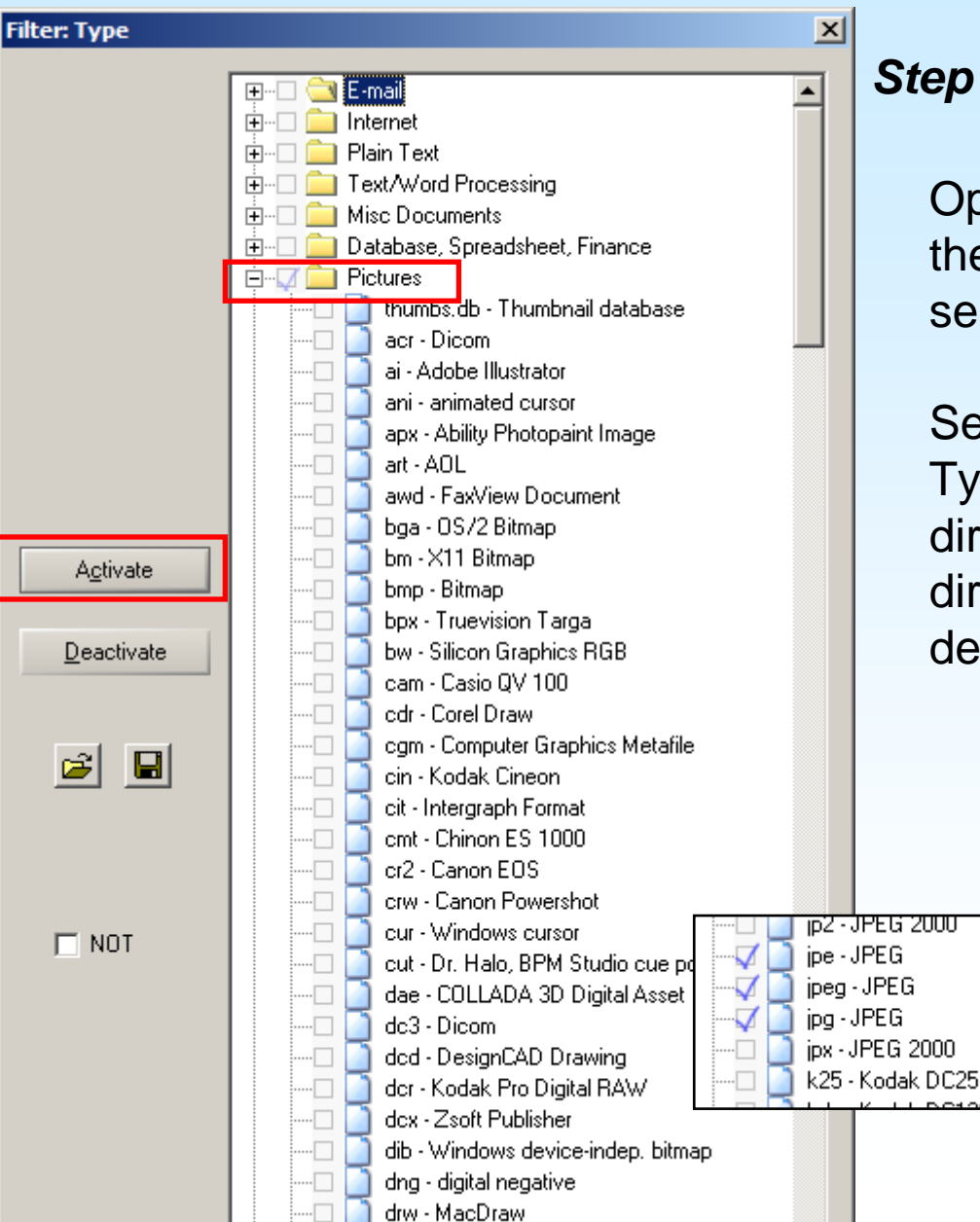

#### *Step 4: Selecting the type*

Open category "Pictures" and check the JPEG types. Remove any other selections, if necessary.

Select "Activate" to close the Filter: Type dialog and "OK" to close the directory browser options. The directory browser will now only display deleted files of type JPG/JPEG.

Quicker access to the column-based filters (e.g. to deactivate again)

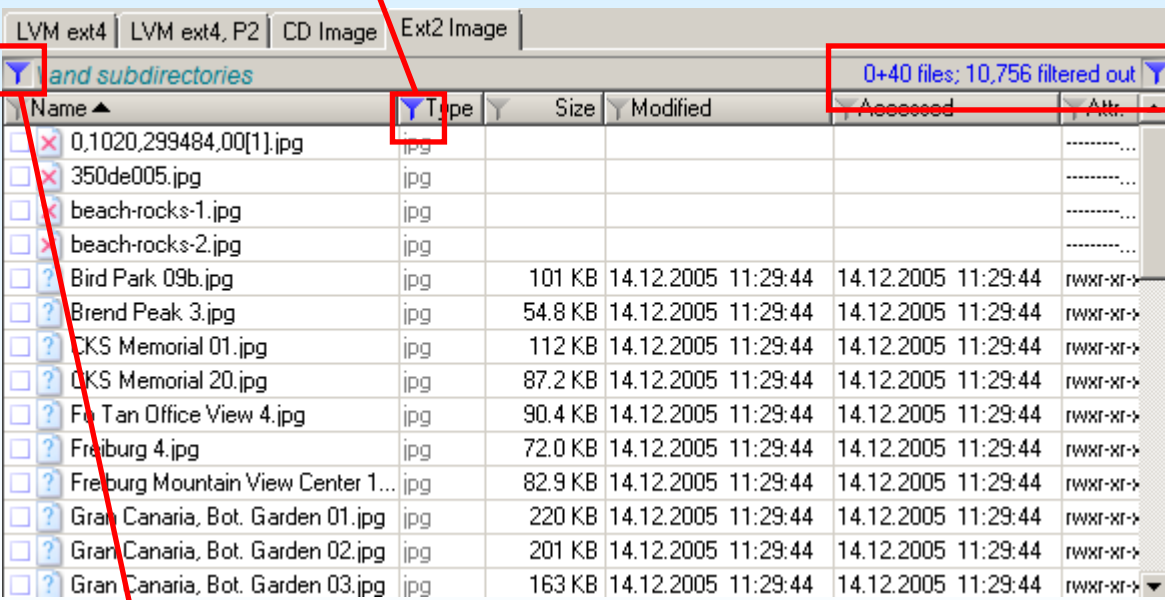

Gives details about the filters' effects: 40 previously existing files are currently displayed (no existing files, no virtual files, no directories). 10,756 files have been filtered out, i.e. are not listed.

### Also<sup>t</sup>acts as a "remove all filters" button.

### **5: Refine Volume Snapshot**

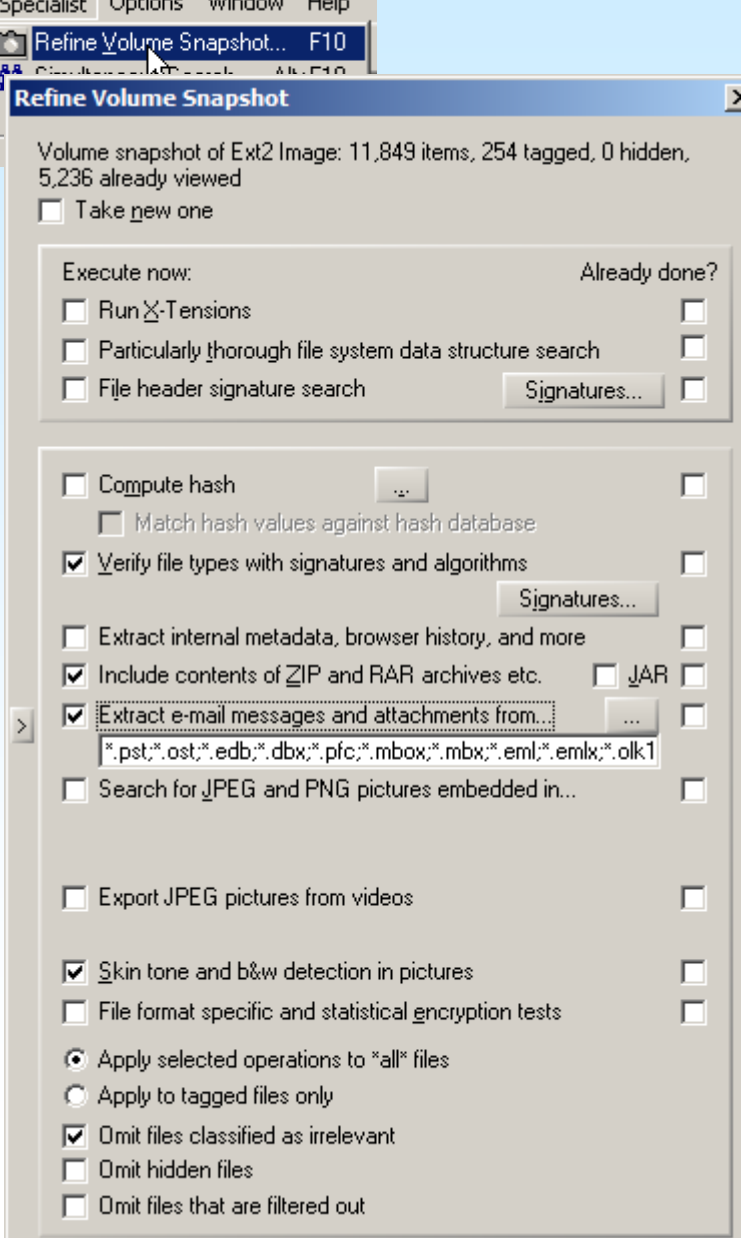

**Contract Contract Contract** 

Refining the Volume Snapshot first will allow searching compressed files in archives and e-mails in e-mail archives, but also correctly identify file types based on their content, extract internal metadata, recognize skin color and black-and-white pictures, etc.

To that end, press F10 or invoke "Refine Volume Snapshot" from the Specialist menu.

Check the desired options and click ok, which will eventually result in a message like the one below. Acknowledge with OK.

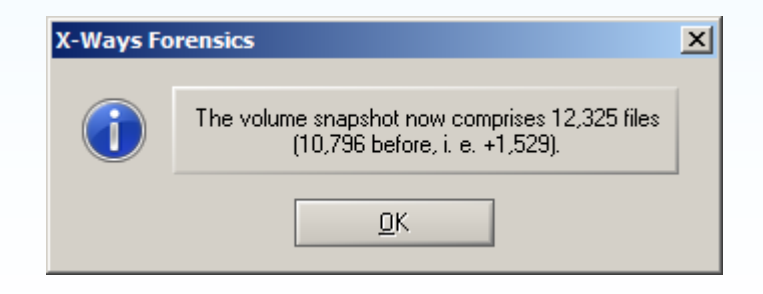

### **5: Refine Volume Snapshot**

#### *Sample Effects of the Refinement*

#### Before:

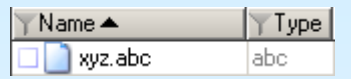

File is listed as specified by the file system – *Type* column simply assumes the extension

After:

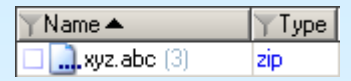

Type has been replaced by type identified from the file contents.

Since the file is an archive and listing their contents was amongst the options chosen, the …. in the icon shows there are now child objects present, the (3) after the name specifies the number of files inside.

Skin color and black-and-white detection:

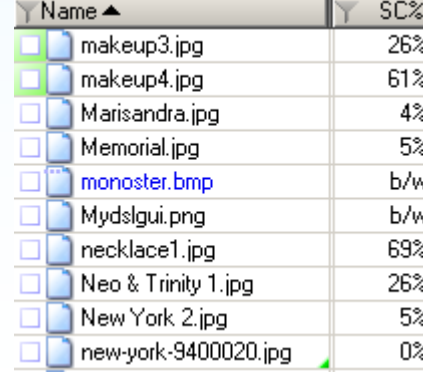

Color images receive a percentage score with regards to how much of the picture is within skin color range – grayscale images are flagged as *b/w* instead.

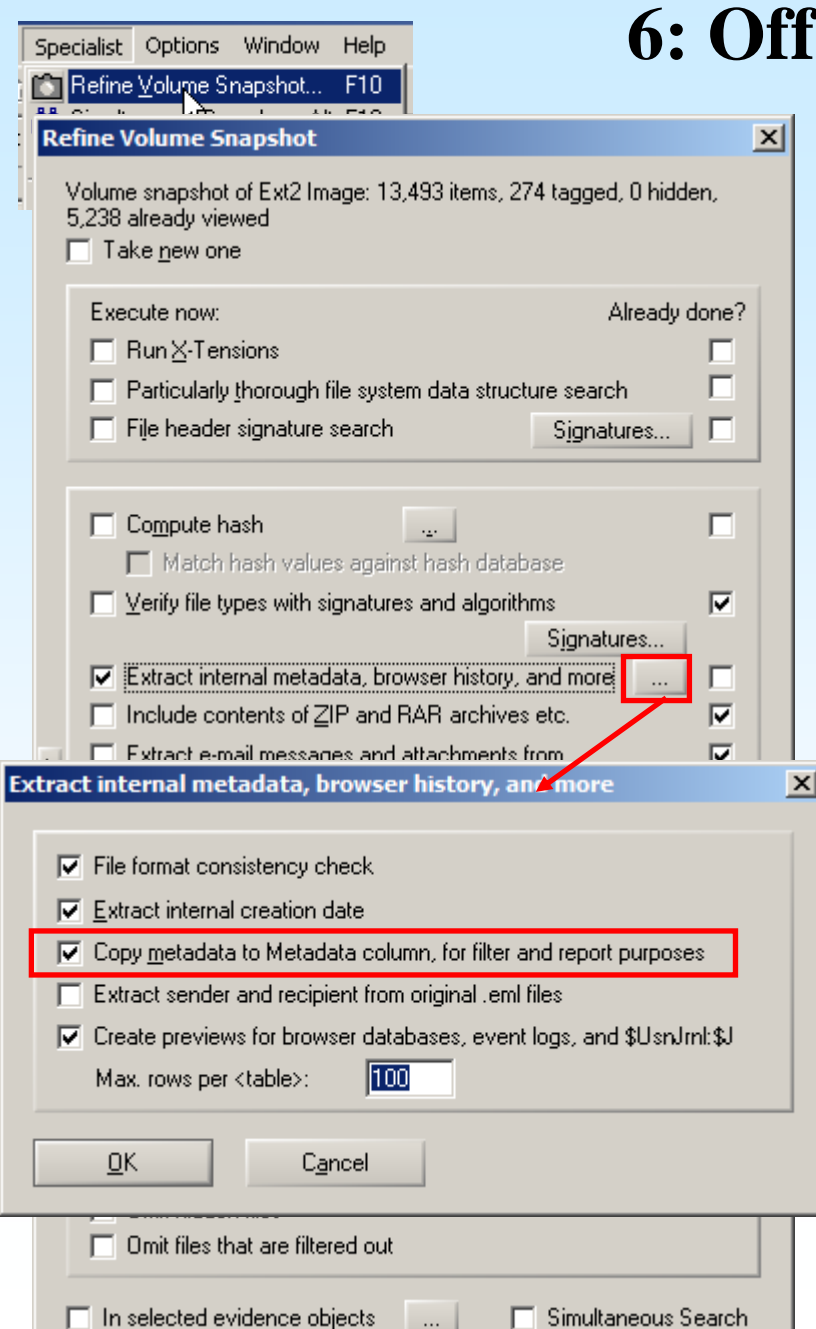

#### *Step 1: Refine Volume Snapshot*

Press F10 or invoke "Refine Volume Snapshot" from the Specialist menu.

Choose the option "Extract internal metadata, browser history, and more" and click on the button ... that appears to the right of it.

Choose "Copy metadata to Metadata column, for filter and report purposes". [Here you can also have the internal created date added to the corresponding column and for browser databases, etc., a permanent preview can be created.]

Click OK in both dialogue windows to run the refinement process.

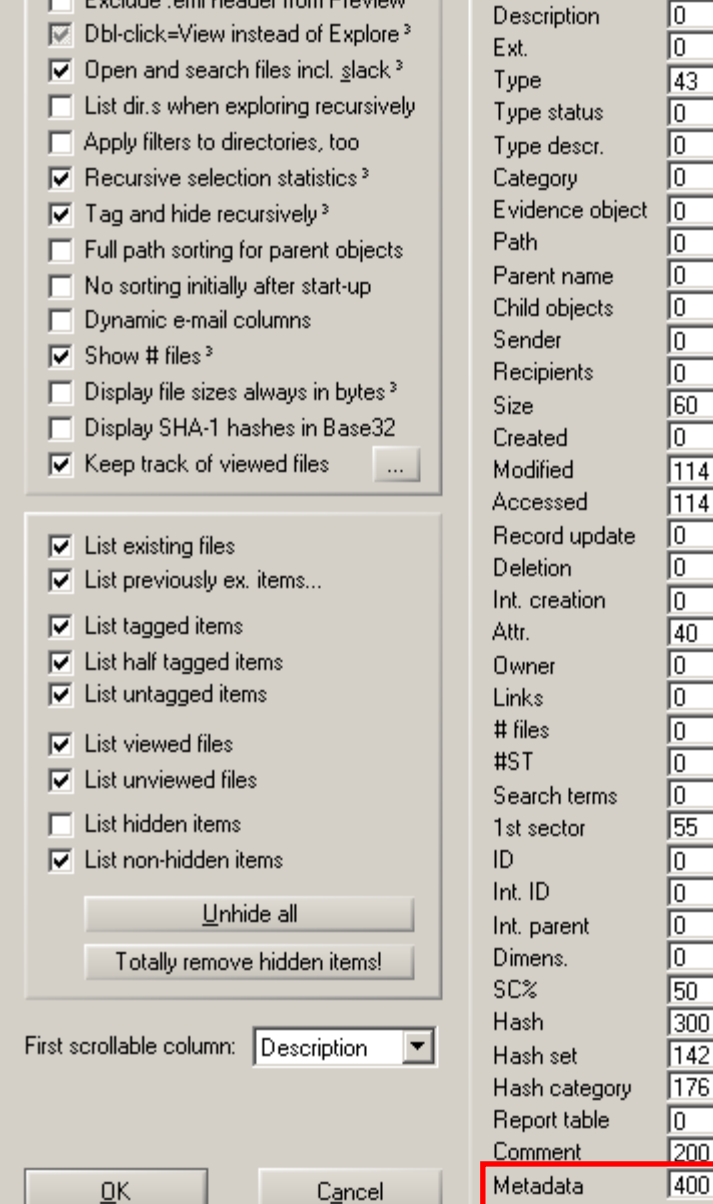

300

C

### step. e.g. 400. C O [The value entered will be the column C C width in pixels – the width can be C adjusted with the mouse at any time later.]

Confirm with OK. The column should appear in the directory browser.

#### *Step 2: Make Metadata column visible*

If the Metadata column is already visible in the directory browser, simply skip this

Open the directory browser options (cf. chapter 4, step 2).

Enter a value in the box for "Metadata",

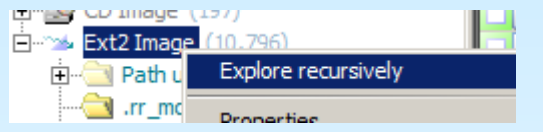

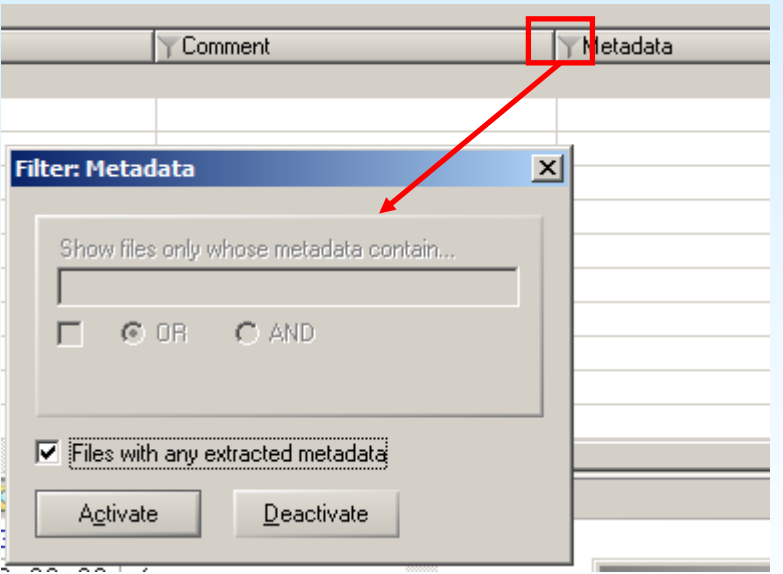

#### *Step 3: Filter: Metadata – any*

Explore the partition recursively (cf. chapter 4, step 1).

Click the filter icon in the Metadata column. The Filter: Metadata should appear.

[If you miss the icon and instead click the column header itself, the column will be sorted by.]

Leave " Files with any extracted metadata" checked and click "Activate". The directory browser will then only list files whose Metadata column is not empty.

#### *Step 4: Filter: Metadata – specific*

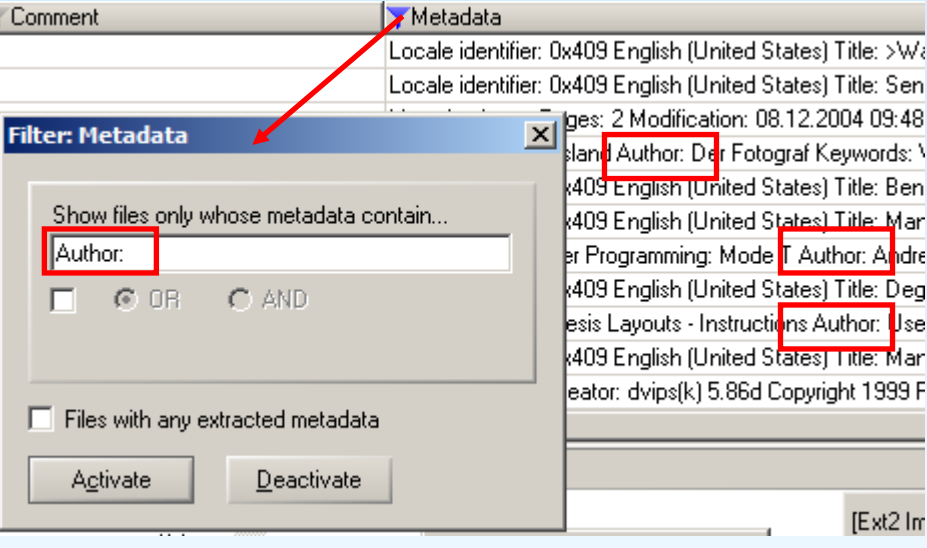

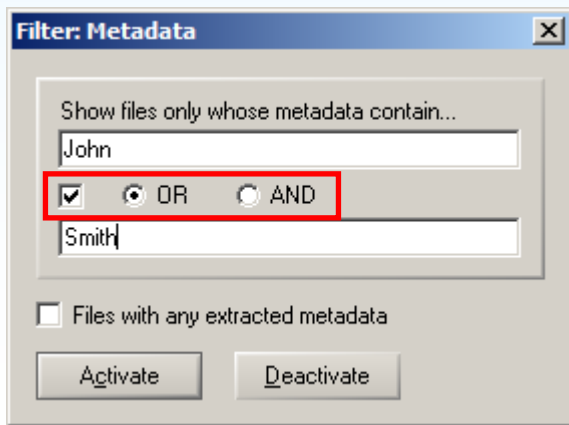

Click on the filter icon in the Metadata column. The Filter: Metadata should appear again.

Uncheck "Files with any extracted metadata". As an example enter "Author:" in the text box and click "Activate". The directory browser now only shows files whose Metadata column contains "Author:".

With the check box below the search term you can add a second text box. The two can then be combined with OR (all files whose Metadata field has at least one of the search terms) or AND (all files whose Metadata field contains both search terms) as required.

#### *Step 1: Enter search terms and options*

Via the context menu the search can be limited to selected items, but the options allow changing that to all or tagged items instead.

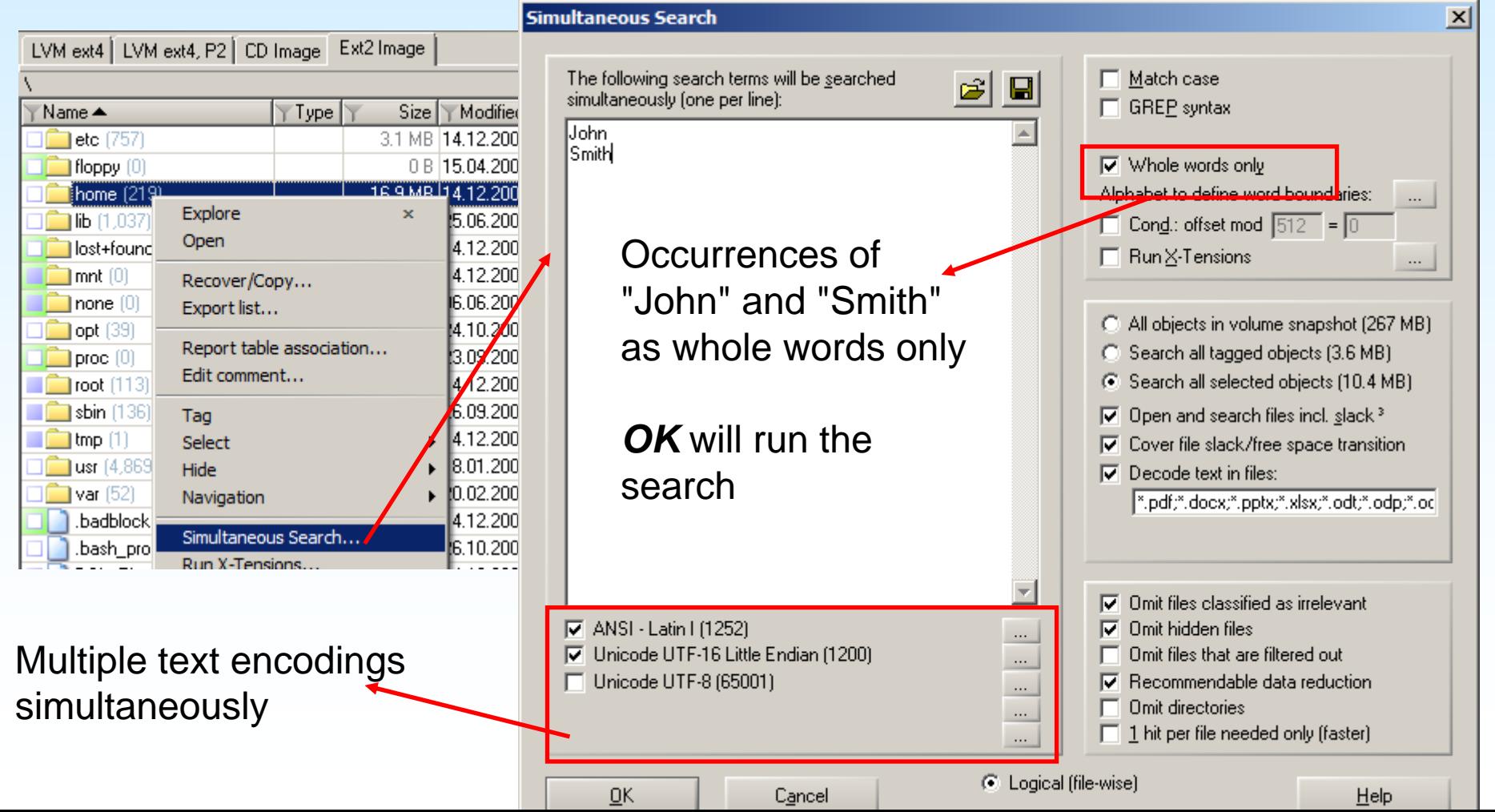

#### *Step 2: Reviewing search hits (Explanations on following slide)*

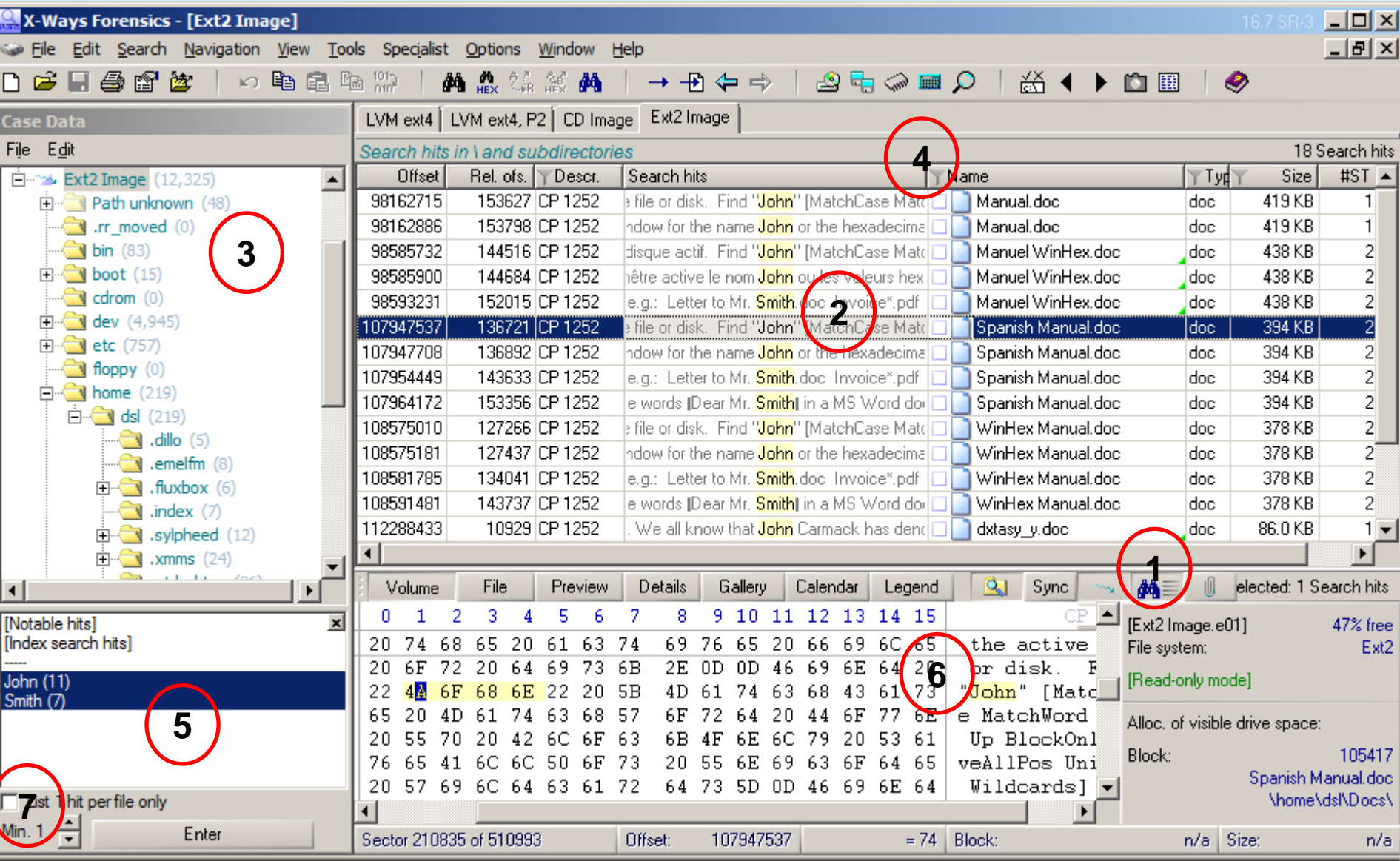

### *Step 2: Reviewing search hits (Explanations for previous slide)*

Clicking this button calls the search term and search hit lists.

**2**

**1**

**5**

This is the search hit list. You can narrow search hits down by

•selecting sub-directories in the directory tree •applying filtering methods available in the directory browser **3**

This is the search term list. Selecting one or more search terms allows narrowing the search hits to just the currently desired terms. Double-click a single term or use multiple-selection and the Enter button or key.

Clicking on a search hit in the list will bring the hit into view in the lower half of the screen. **6**

Increasing the expected search terms (i.e. different search terms not, not multiple hits for the same one!) per file reduces the search hit list to just those files that meet the condition.**7**

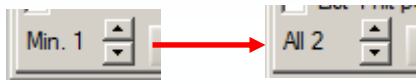

**4**

#### *GREP alternative to Step 1: Enter search terms and options*

Instead of search for "John" and "Smith" as independent key words, GREP allows running a proximity search, i.e. requiring them to be found close together:

#### **\bJohn.{0,50}Smith\b**

\b requires a word boundary, (beginning or end of a word, depending on position) thus repaces "Whole words only"

.{0,50} allows for anything between 0 and 50 random characters (represented by the period), thus allows "John" and "Smith" either as one word or separated by at most 50 random characters.

The second line allows for the two wordsto occur in opposite order.

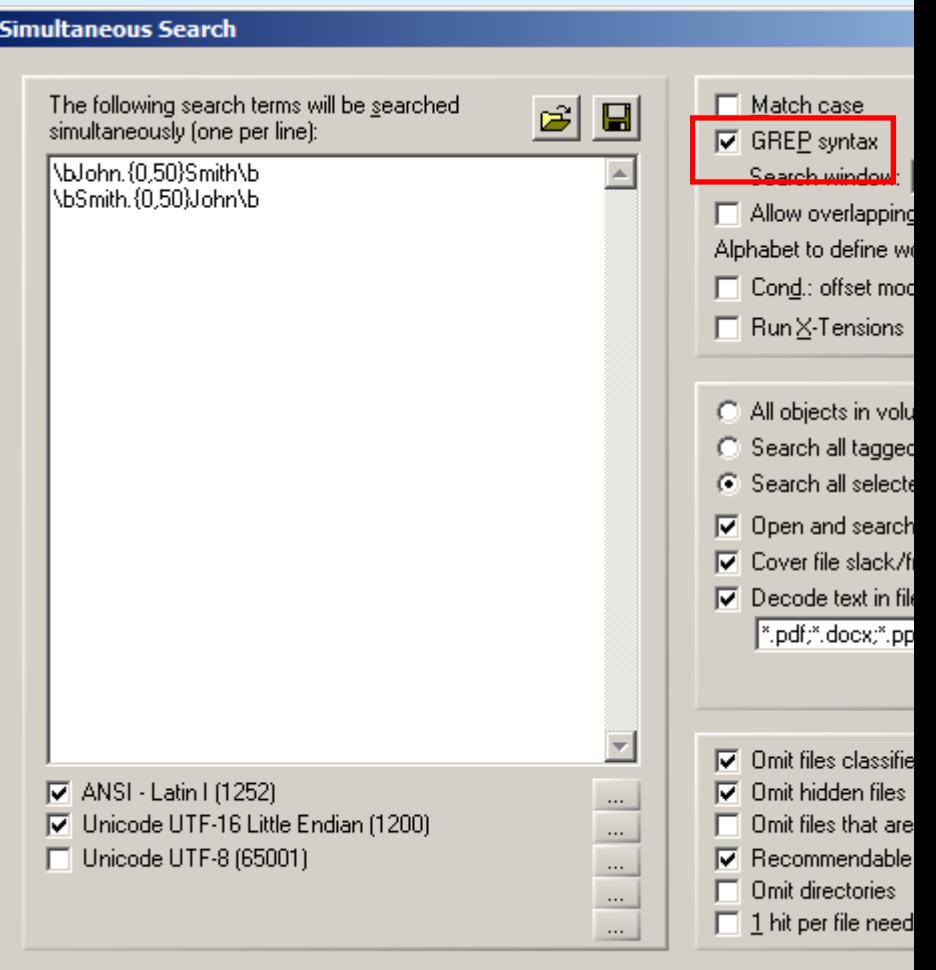

the contract of the contract of the

G Logical (file-wise)

### **8: Copying Files**

#### *Step 1: Select the desired files and/or directories*

- individually or as a group, via Ctrl+A the entire current list
- recursively or in regular listing
- using filters of your choice or without filters

As an example, deleted JPEGs are filtered for (as shown in chapter 4) and using Ctrl+A all files are selected that meet the filter criteria. Right-click the selection to see the context menu:

Filter active (in the example: Type filter for JPEGs, existing files not listed) and recursive listing from the root directory ("\")

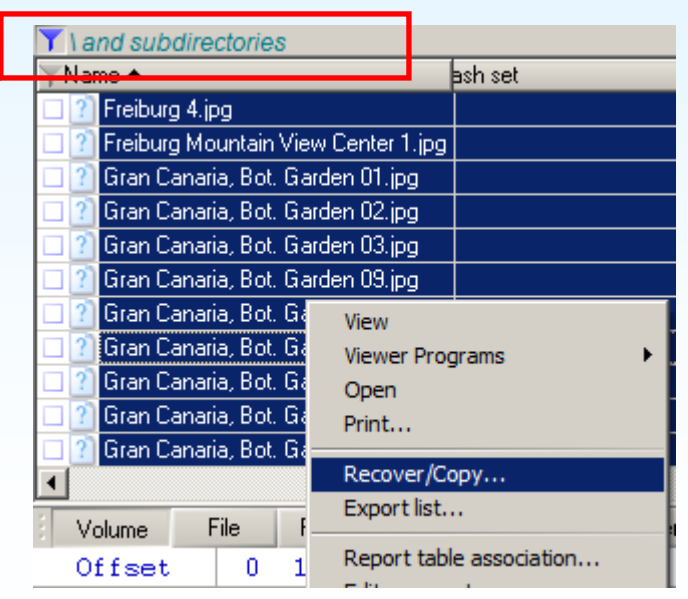

## **8: Copying Files**

#### *Step 2: Recover/Copy*

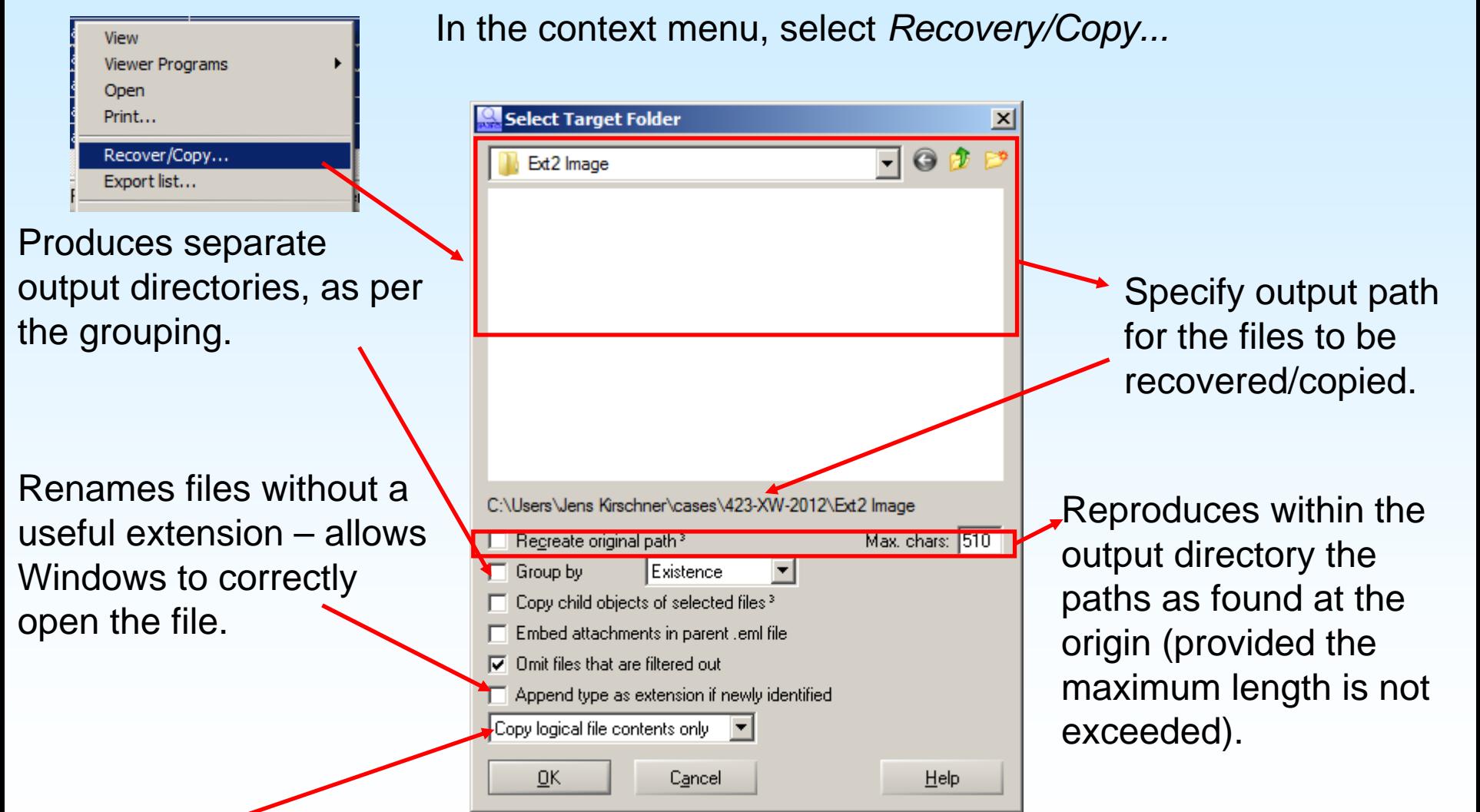

File contents with and without slack – or just slack, if the file itself is of no significance.

# *Step 1: Create the Evidence File Container*

In the menu, go to *Specialist* Æ *Evidence File Container → New...* 

In the following file dialogue, choose the desired path and file name for the container. X-Ways Forensics will add the extension .ctr.

Once the file dialogue is confirmed, X-Ways Forensics will ask forthe desired containersettings. Keep the settings and enter a description. Click OK.

#### **Container Demonstration.ctr**

 $\Box$  Fill indirectly (such that antivirus tools can intervene)  $\nabla$  Include evidence object names as top directory level □ Include directory data  $\nabla$  New format, partially compatible with non X-Ways tools ☞ Allow files as parents of files (understood only by XW\* v16) Export report table associations<sup>3</sup> |⊽ Pass on comments about files with the container □ Store hash: MD5  $\sim 10^{-1}$ 

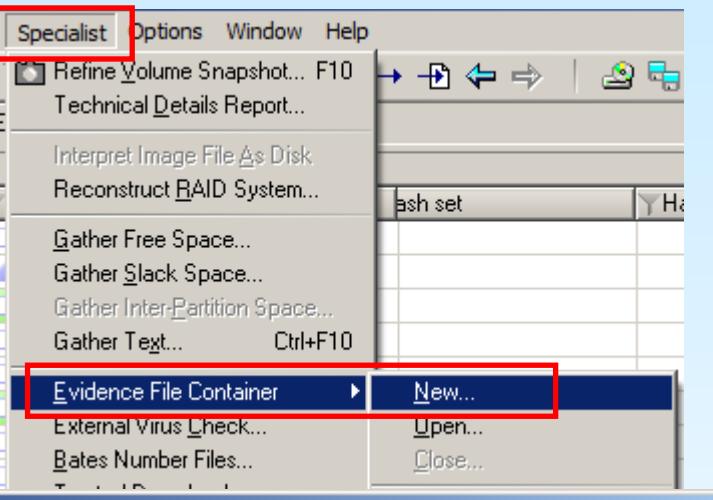

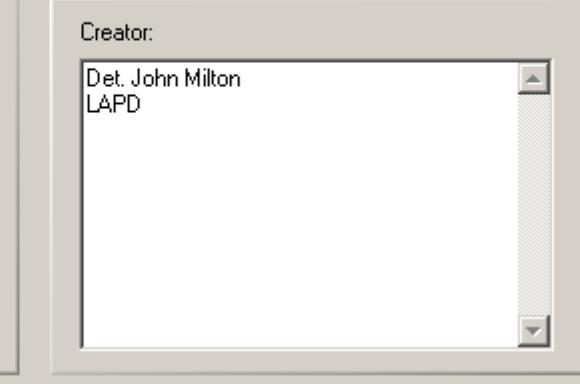

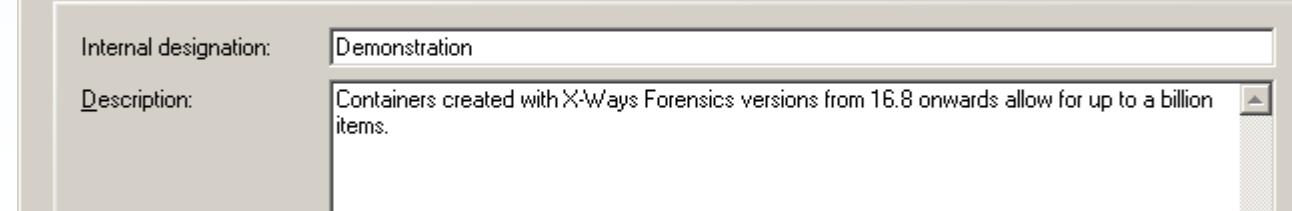

 $\vert x \vert$ 

#### *Step 2: Adding files to the container*

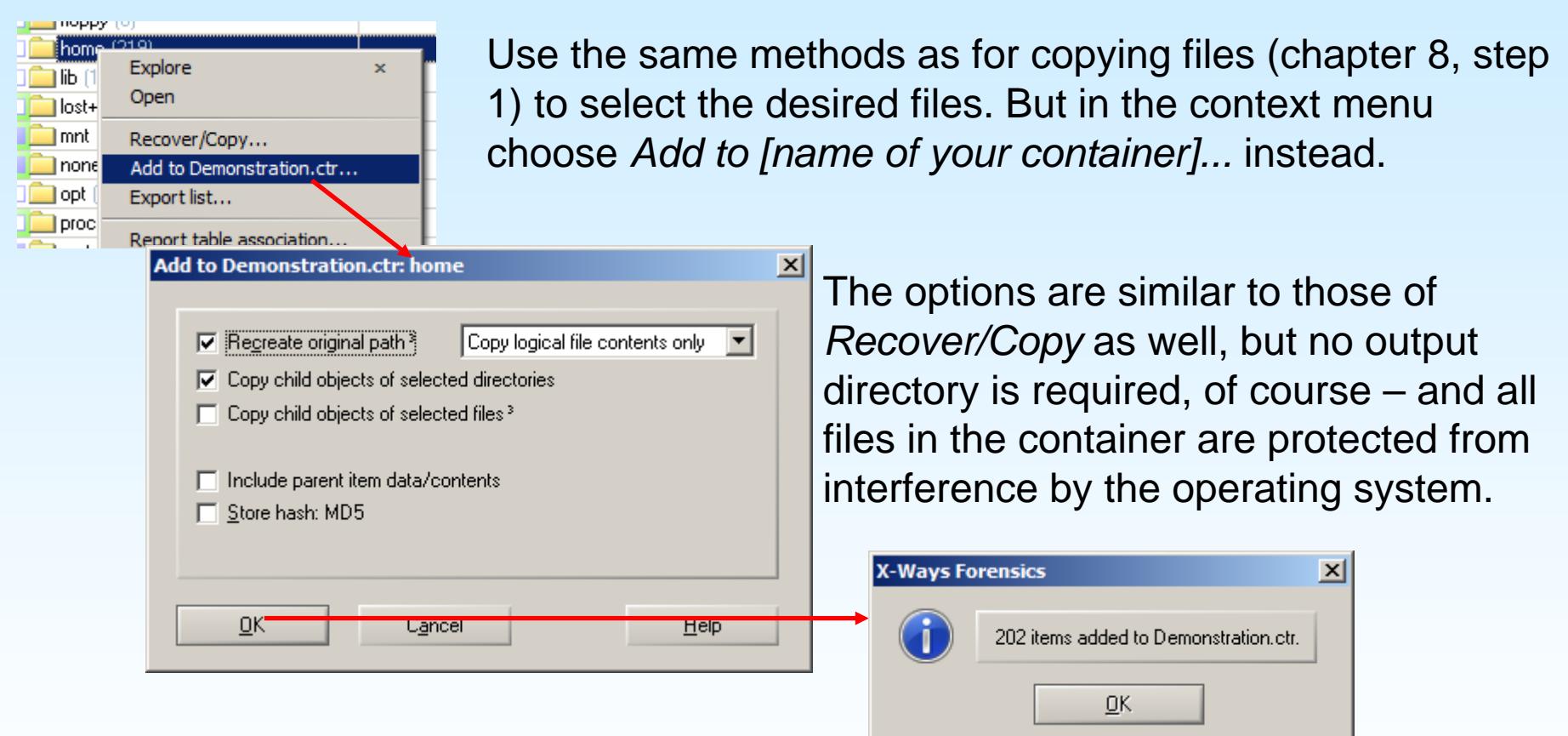

You can copy files from various sources into the same container. It does not matter whether the sources are media or images, or whether they are part of a case or have simply been opened standalone.

#### *Step 3: Close the container*

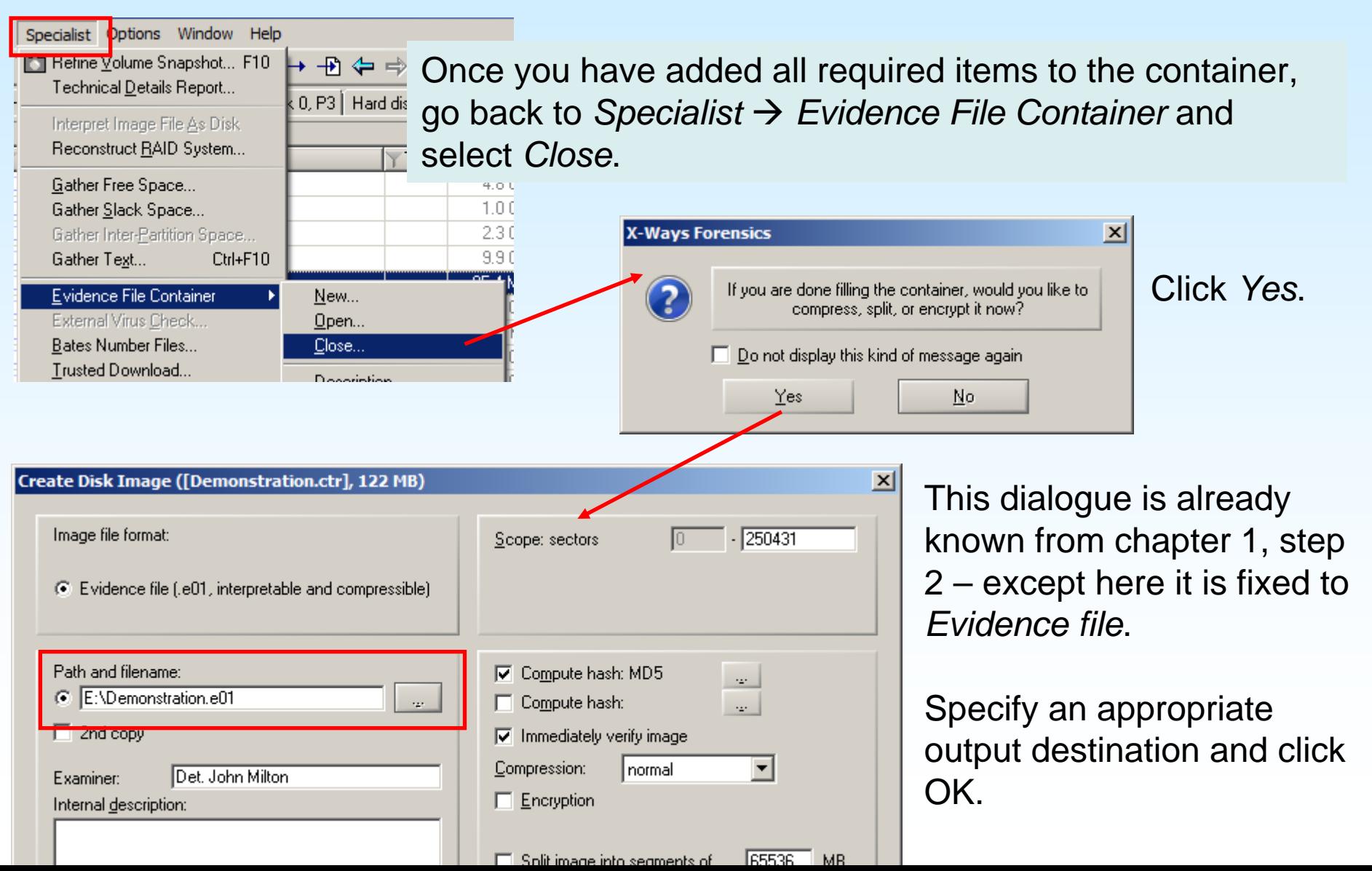

#### *Step 4: Add container to the case*

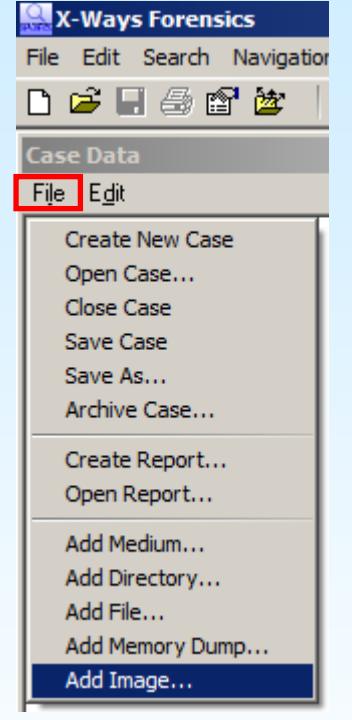

Original evidence sources are shown as the top-level directories

Containers are treated like ordinary images by X-Ways Forensics – add your container to your case (as in chapter 2, step 2).

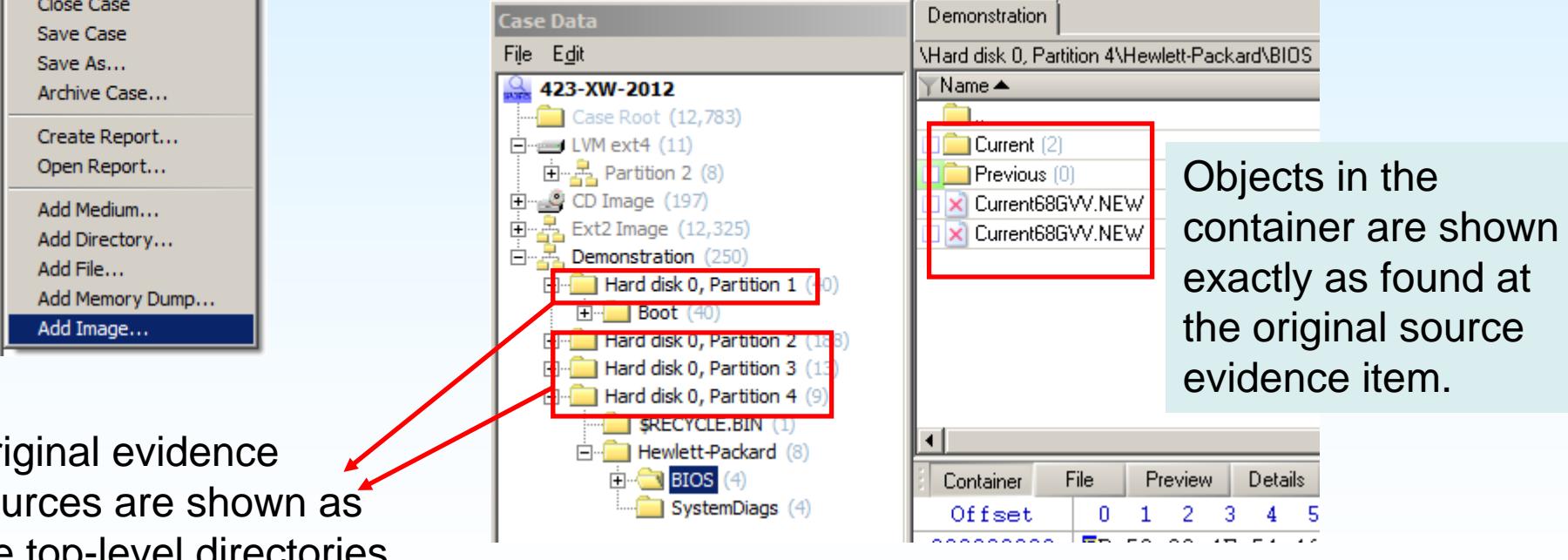